# SDM Esempio di VPN IPsec da sito a sito tra ASA/PIX e un router IOS  $\overline{\phantom{a}}$

### Sommario

[Introduzione](#page-0-0) **[Prerequisiti](#page-0-1) [Requisiti](#page-0-2)** [Componenti usati](#page-1-0) [Prodotti correlati](#page-1-1) **[Convenzioni](#page-1-2) [Configurazione](#page-1-3)** [Esempio di rete](#page-1-4) [Configurazione ASDM tunnel VPN](#page-2-0) [Configurazione SDM router](#page-14-0) [Configurazione ASA CLI](#page-27-0) [Configurazione CLI router](#page-29-0) **[Verifica](#page-31-0)** [ASA/PIX Security Appliance - Comandi show](#page-32-0) [Router IOS remoto - Comandi show](#page-32-1) [Risoluzione dei problemi](#page-33-0) [Informazioni correlate](#page-34-0)

## <span id="page-0-0"></span>Introduzione

In questo documento viene fornita una configurazione di esempio per il tunnel IPsec da LAN a LAN (da sito a sito) tra le appliance di sicurezza Cisco (ASA/PIX) e un router Cisco IOS. Le route statiche vengono utilizzate per maggiore semplicità.

Per ulteriori informazioni sullo stesso scenario in cui la [configurazione del tunnel IPsec da LAN a](//www.cisco.com/en/US/products/ps6120/products_configuration_example09186a00805e8c80.shtml) [LAN di un router IOS](//www.cisco.com/en/US/products/ps6120/products_configuration_example09186a00805e8c80.shtml) esegue la versione software 7.x, [fare riferimento](//www.cisco.com/en/US/products/ps6120/products_configuration_example09186a00805e8c80.shtml) all'[esempio di](//www.cisco.com/en/US/products/ps6120/products_configuration_example09186a00805e8c80.shtml) [configurazione](//www.cisco.com/en/US/products/ps6120/products_configuration_example09186a00805e8c80.shtml) de[l](//www.cisco.com/en/US/products/ps6120/products_configuration_example09186a00805e8c80.shtml) [tunnel IPsec da PIX/ASA 7.x.](//www.cisco.com/en/US/products/ps6120/products_configuration_example09186a00805e8c80.shtml)

# <span id="page-0-1"></span>**Prerequisiti**

### <span id="page-0-2"></span>**Requisiti**

Prima di provare questa configurazione, accertarsi di soddisfare i seguenti requisiti:

- Prima di avviare questa configurazione, è necessario stabilire la connettività IP end-to-end.
- Ènecessario abilitare la licenza di Security Appliance per la crittografia DES (Data Encryption

Standard) (a un livello di crittografia minimo).

#### <span id="page-1-0"></span>Componenti usati

Le informazioni fornite in questo documento si basano sulle seguenti versioni software e hardware:

- Cisco Adaptive Security Appliance (ASA) con versione 8.x e successive
- ASDM versione 6.x e successive
- Cisco 1812 router con software Cisco IOS® versione 12.3
- Cisco Security Device Manager (SDM) versione 2.5

Nota: per consentire all'ASDM di configurare l'appliance ASA, consultare il documento sull'[autorizzazione](//www.cisco.com/en/US/docs/security/asa/asa72/configuration/guide/mgaccess.html#wp1047288) dell'[accesso HTTPS per ASDM](//www.cisco.com/en/US/docs/security/asa/asa72/configuration/guide/mgaccess.html#wp1047288).

Nota: per consentire al router di essere configurato dal modello SDM, consultare il documento sulla [configurazione base](//www.cisco.com/en/US/products/sw/secursw/ps5318/products_configuration_example09186a008073e067.shtml) del route[r](//www.cisco.com/en/US/products/sw/secursw/ps5318/products_configuration_example09186a008073e067.shtml) [utilizzando](//www.cisco.com/en/US/products/sw/secursw/ps5318/products_configuration_example09186a008073e067.shtml) l'SDM.

Le informazioni discusse in questo documento fanno riferimento a dispositivi usati in uno specifico ambiente di emulazione. Su tutti i dispositivi menzionati nel documento la configurazione è stata ripristinata ai valori predefiniti. Se la rete è operativa, valutare attentamente eventuali conseguenze derivanti dall'uso dei comandi.

Nota: per ulteriori informazioni, fare riferimento al documento [Configuration Professional:](//www.cisco.com/en/US/products/ps9422/products_configuration_example09186a0080b4ae61.shtml) [Esempio](//www.cisco.com/en/US/products/ps9422/products_configuration_example09186a0080b4ae61.shtml) [di VPN IPsec da sito a sito tra ASA/PIX e un router IOS](//www.cisco.com/en/US/products/ps9422/products_configuration_example09186a0080b4ae61.shtml) per una configurazione simil[e](//www.cisco.com/en/US/products/ps9422/products_configuration_example09186a0080b4ae61.shtml) [con](//www.cisco.com/en/US/products/ps9422/products_configuration_example09186a0080b4ae61.shtml) Cisco Configuration Professional sul router.

#### <span id="page-1-1"></span>Prodotti correlati

Questa configurazione può essere utilizzata anche con Cisco PIX serie 500 Security Appliance, con versione 7.x e successive.

#### <span id="page-1-2"></span>**Convenzioni**

Fare riferimento a [Cisco Technical Tips Conventions per ulteriori informazioni sulle convenzioni](//www.cisco.com/en/US/tech/tk801/tk36/technologies_tech_note09186a0080121ac5.shtml) [dei documenti.](//www.cisco.com/en/US/tech/tk801/tk36/technologies_tech_note09186a0080121ac5.shtml)

## <span id="page-1-3"></span>**Configurazione**

### <span id="page-1-4"></span>Esempio di rete

Nel documento viene usata l'impostazione di rete mostrata nel diagramma.

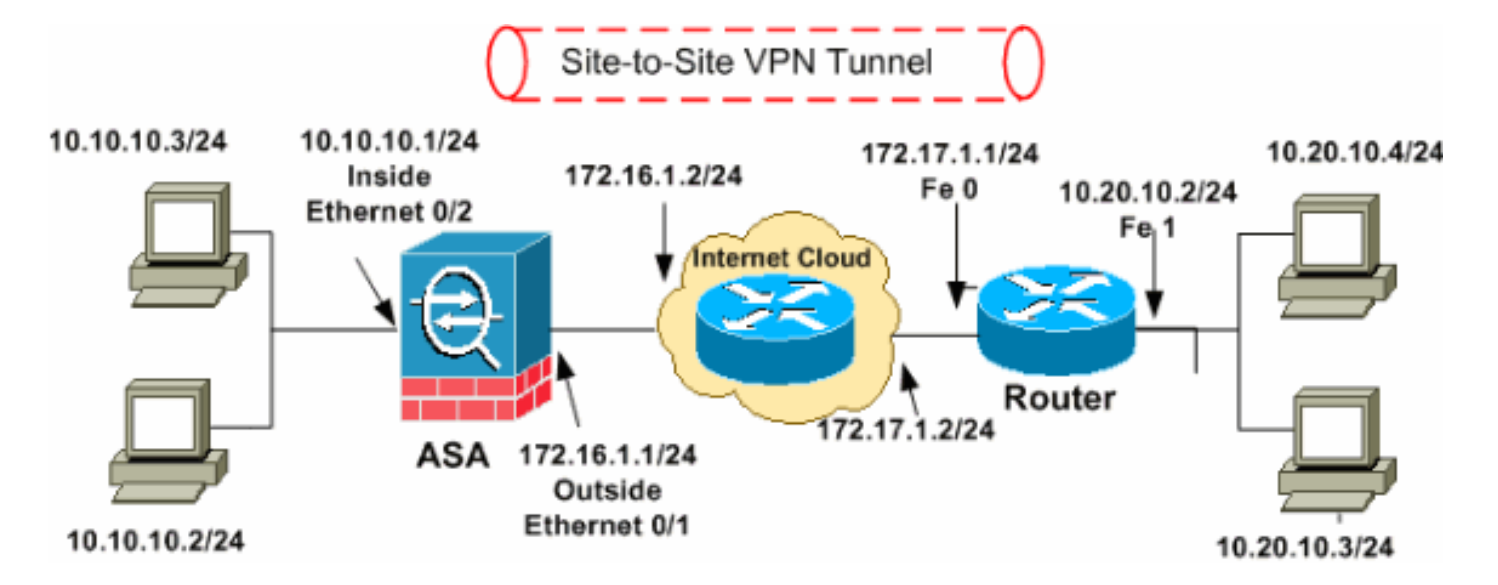

Nota: gli schemi di indirizzamento IP utilizzati in questa configurazione non sono legalmente instradabili su Internet. Si tratta degli indirizzi [RFC 1918](http://www.ietf.org/rfc/rfc1918.txt?number=1918) utilizzati in un ambiente lab.

- [Configurazione ASDM tunnel VPN](#page-2-0)
- [Configurazione SDM router](#page-14-0)
- [Configurazione ASA CLI](#page-27-0)
- [Configurazione CLI router](#page-29-0)

#### <span id="page-2-0"></span>Configurazione ASDM tunnel VPN

Per creare il tunnel VPN, completare i seguenti passaggi:

1. Aprire il browser e immettere https://<IP\_Address> dell'interfaccia dell'ASA configurata per l'accesso ASDM> per accedere all'ASDM sull'appliance.Accertarsi di autorizzare gli avvisi che il browser visualizza relativi all'autenticità del certificato SSL. Il nome utente e la password predefiniti sono entrambi vuoti.L'appliance ASA visualizza questa finestra per consentire il download dell'applicazione ASDM. In questo esempio l'applicazione viene caricata nel computer locale e non viene eseguita in un'applet Java.

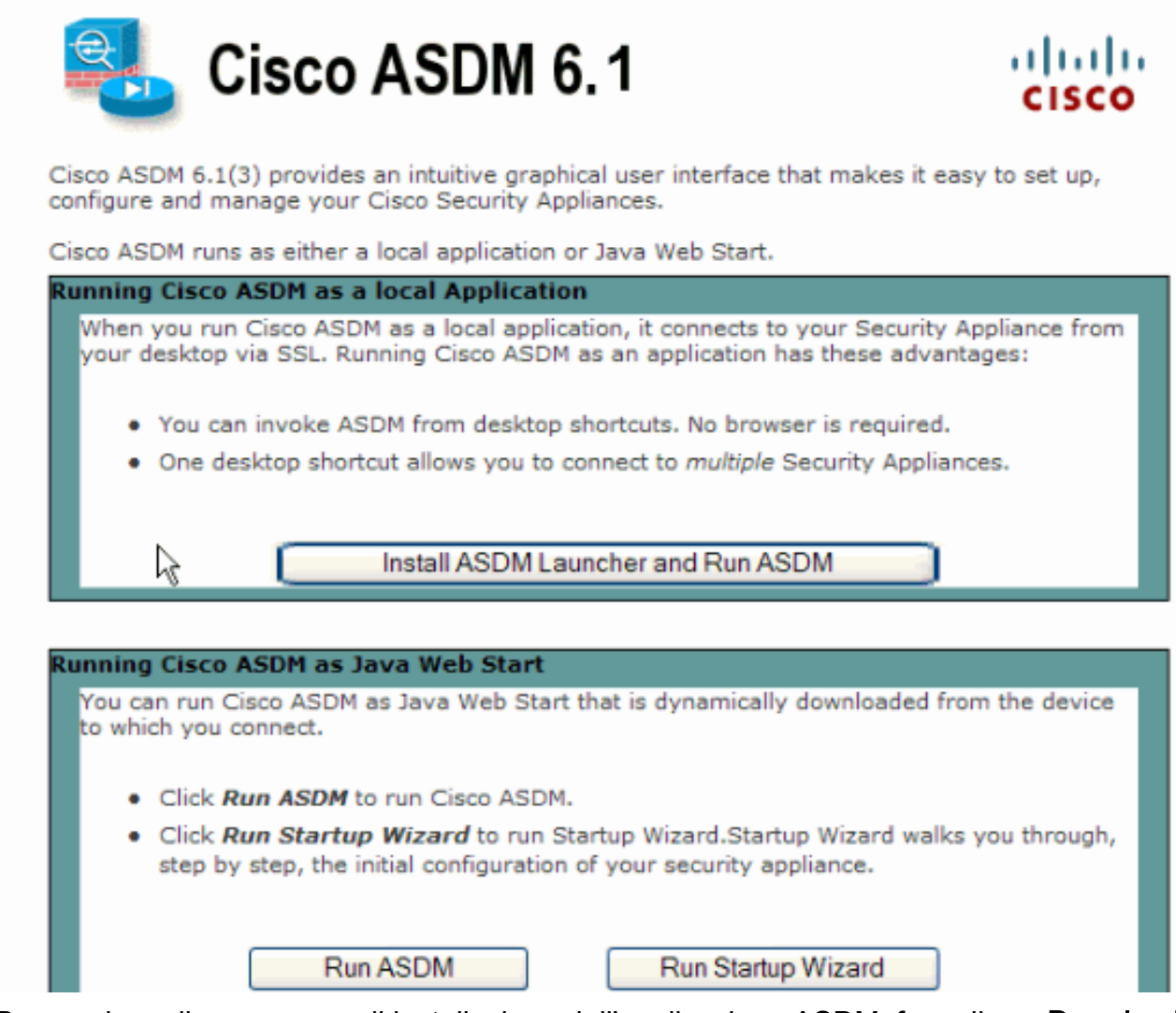

- 2. Per scaricare il programma di installazione dell'applicazione ASDM, fare clic su Download ASDM Launcher e su Start ASDM.
- 3. Una volta scaricato l'utilità di avvio ASDM, completare la procedura indicata dalle istruzioni per installare il software ed eseguire l'utilità di avvio Cisco ASDM.
- 4. Immettere l'indirizzo IP dell'interfaccia configurata con il comando **http -**, nonché un nome utente e una password, se specificati.In questo esempio viene usato cisco123 come nome utente e cisco123 come

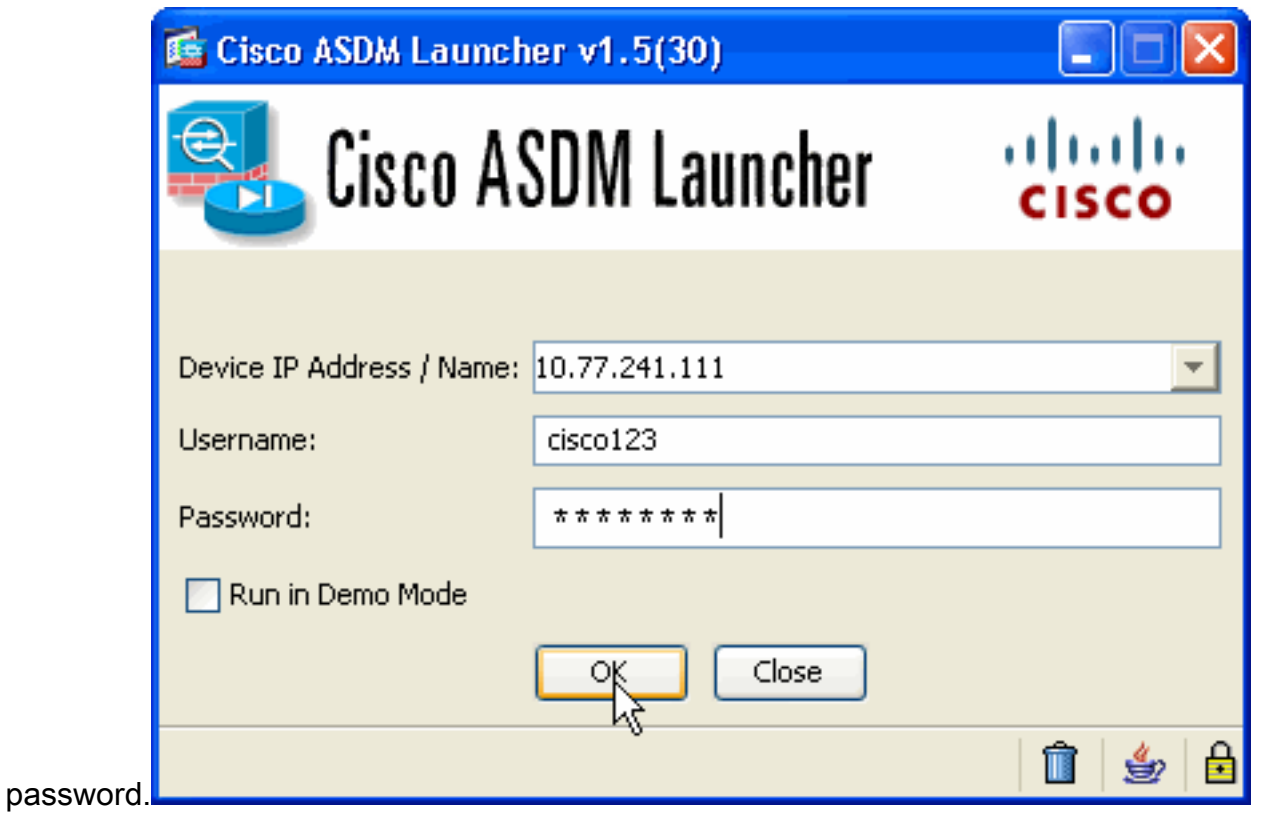

5. Eseguire la **Creazione guidata VPN IPsec** quando l'applicazione ASDM si connette all'appliance ASA.

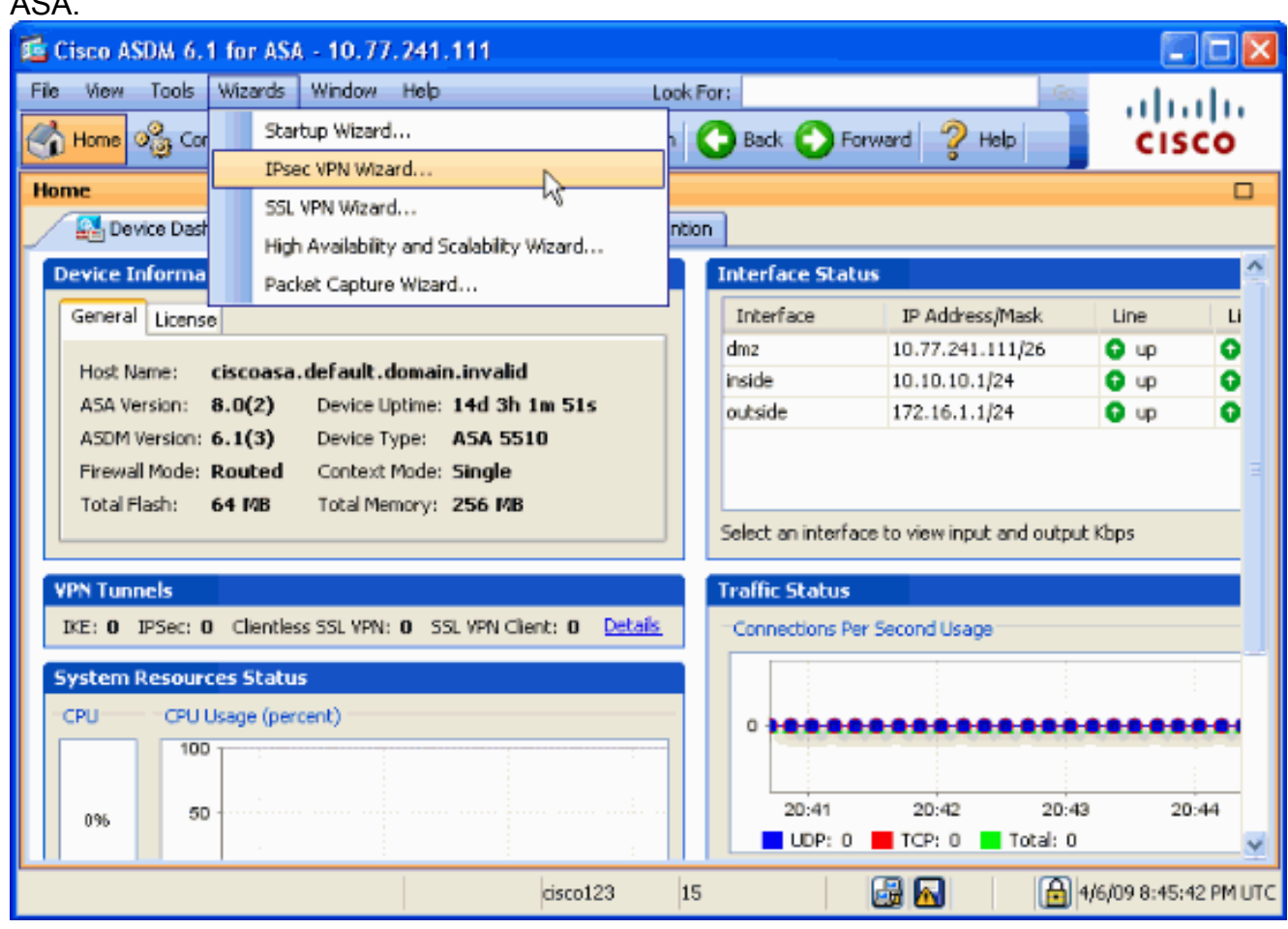

6. Scegliere il tipo di tunnel VPN IPsec **da sito a sito** e fare clic su **Avanti** come mostrato di seguito.

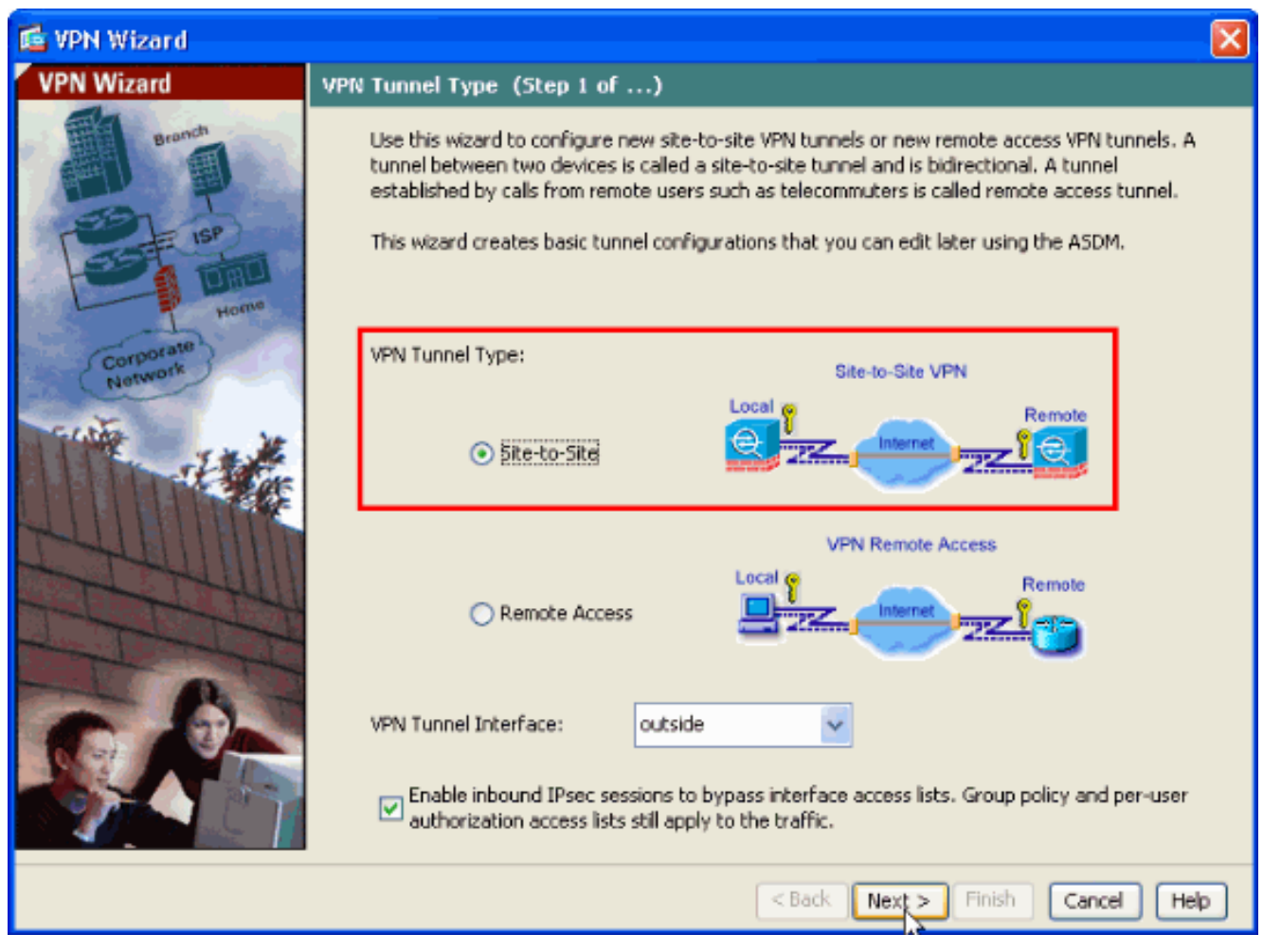

7. Specificare l'indirizzo IP esterno del peer remoto. Immettere le informazioni di autenticazione da utilizzare, ovvero la chiave già condivisa in questo esempio. La chiave già condivisa utilizzata in questo esempio è cisco123. Il nome del gruppo di tunnel sarà l'indirizzo IP esterno per impostazione predefinita se si configura la VPN L2L. Fare clic su Next (Avanti).

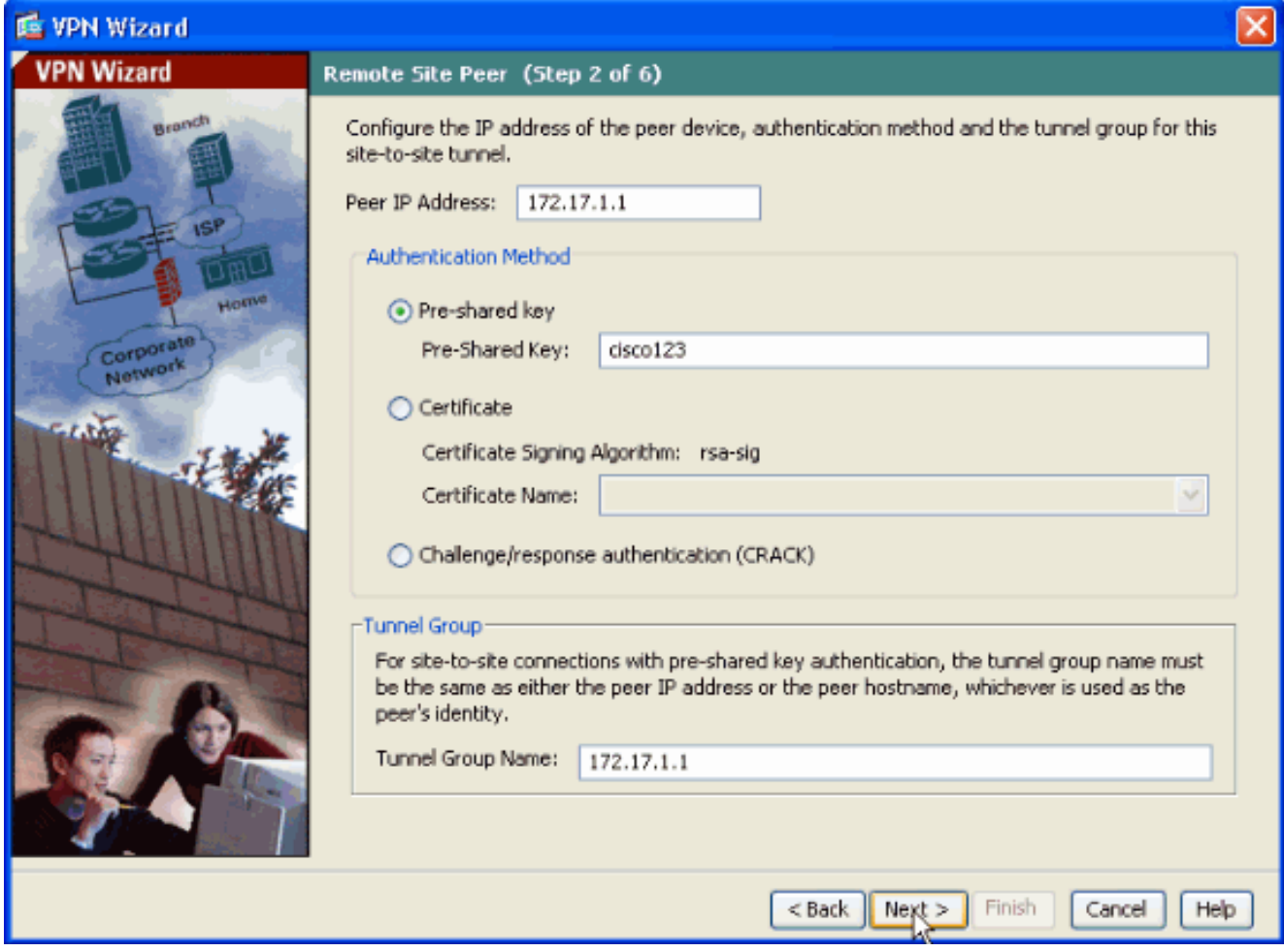

Specificare gli attributi da utilizzare per IKE, noti anche come fase 1. Questi attributi devono 8.essere gli stessi sia sull'ASA che sul router IOS. Fare clic su Next (Avanti).

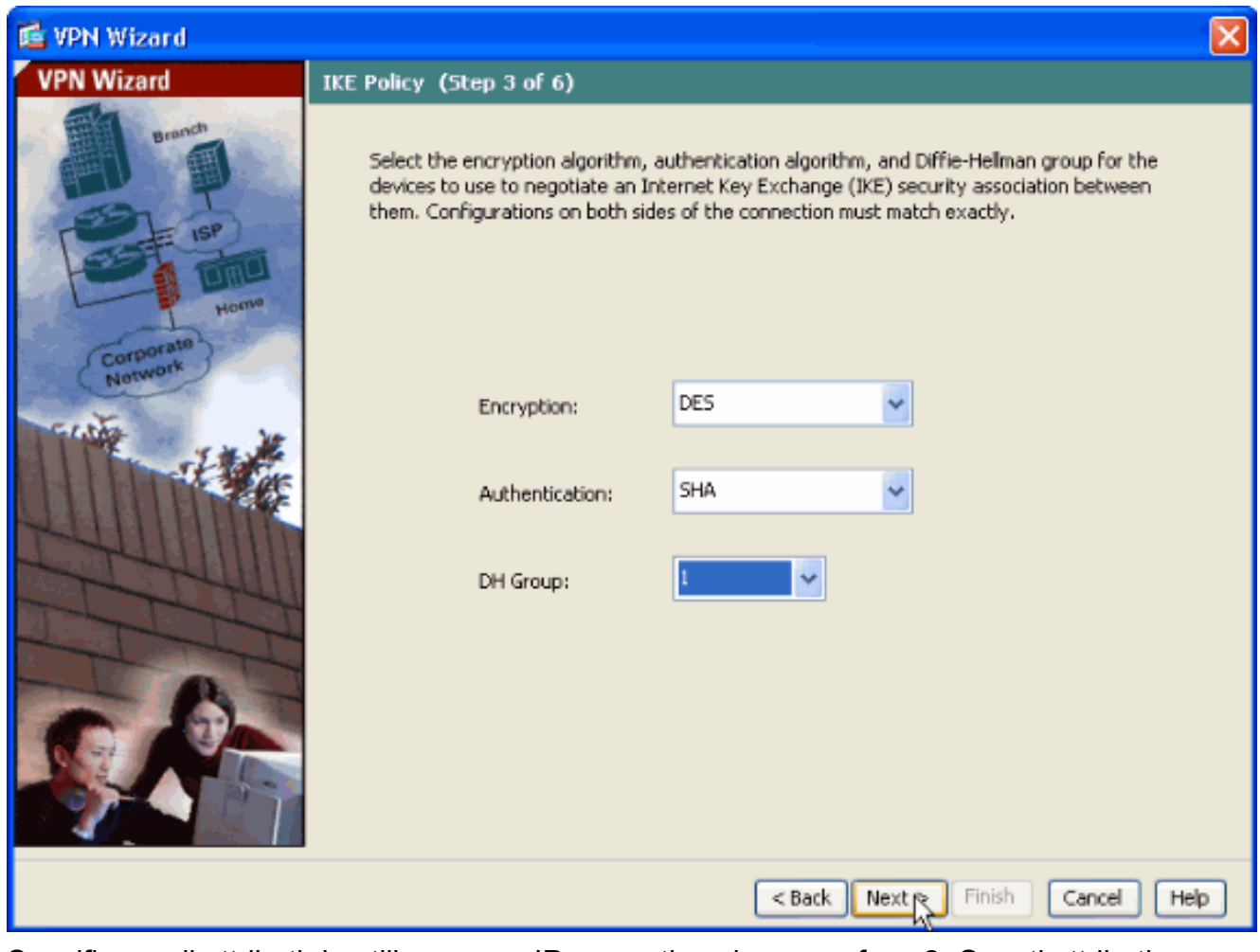

9. Specificare gli attributi da utilizzare per IPsec, noti anche come fase 2. Questi attributi devono corrispondere sia sull'appliance ASA sia sul router IOS. Fare clic su Next (Avanti).

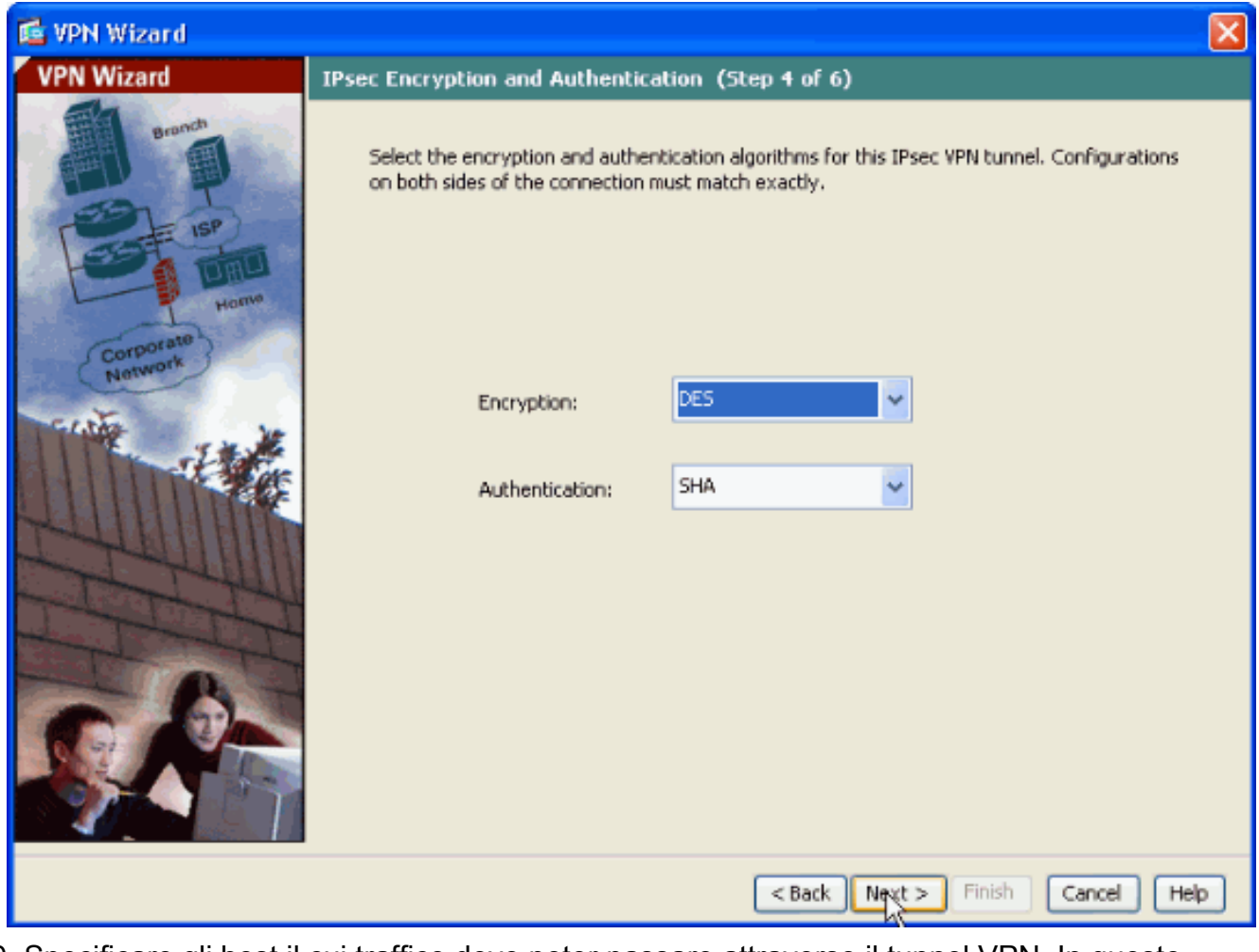

10. Specificare gli host il cui traffico deve poter passare attraverso il tunnel VPN. In questo passaggio, è necessario fornire le reti locale e remota per il tunnel VPN. Fare clic sul pulsante accanto a Reti locali come mostrato di seguito per scegliere l'indirizzo di rete locale dall'elenco a discesa.

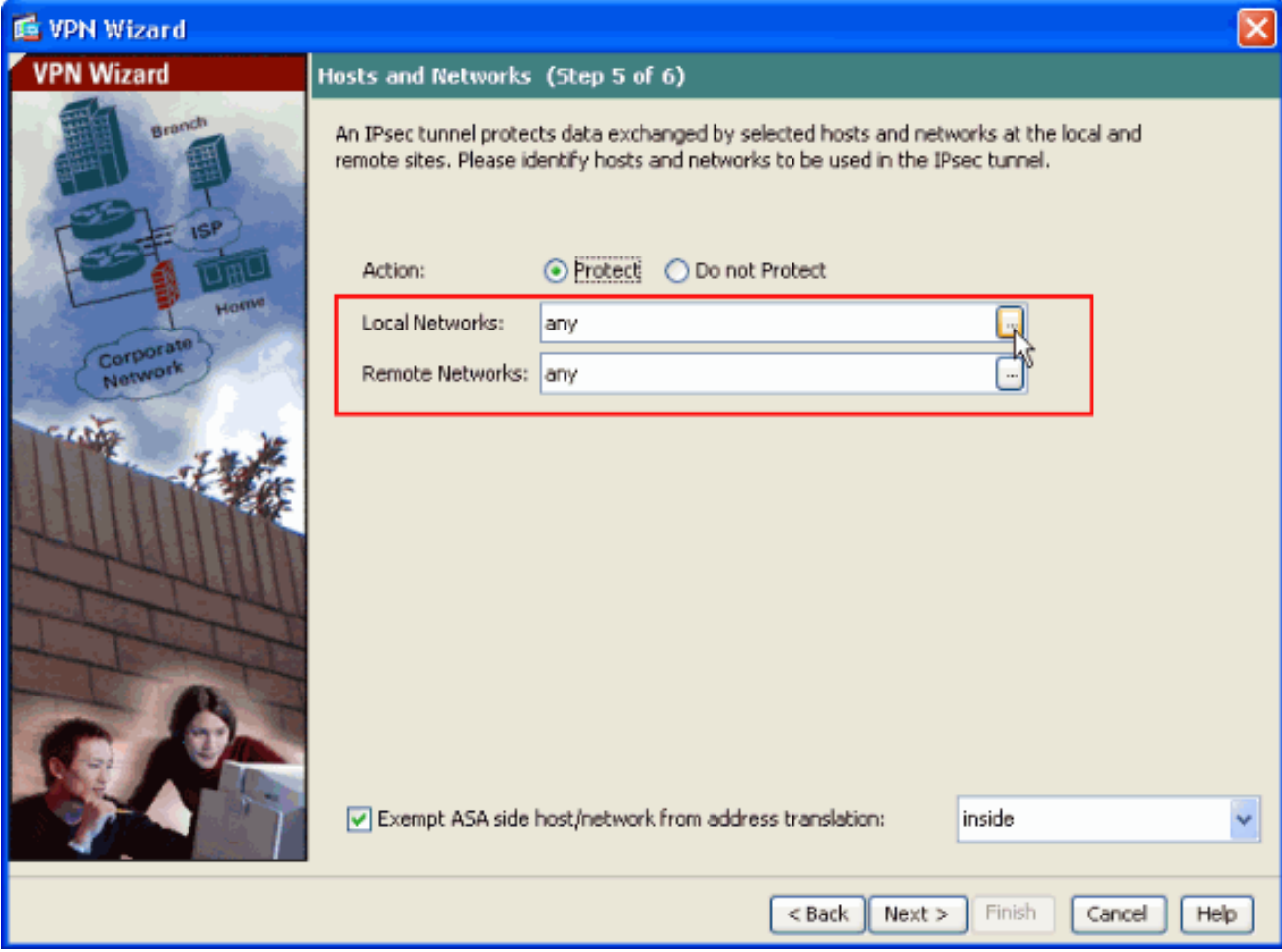

11. Scegliere l'indirizzo di rete locale, quindi fare clic su OK come mostrato di seguito.

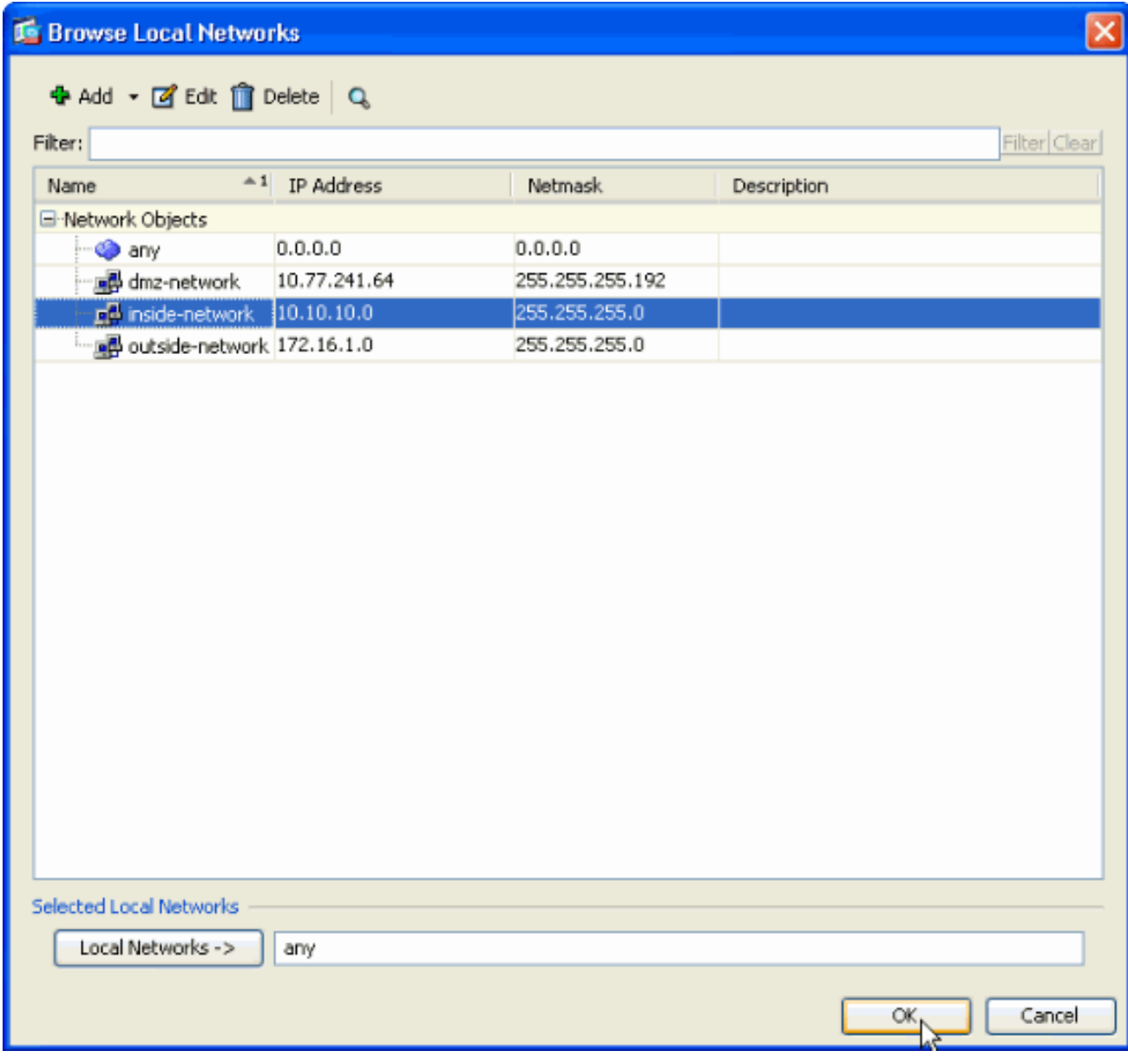

12. Fare clic sul pulsante accanto a Reti remote come mostrato di seguito per scegliere l'indirizzo di rete remoto dall'elenco a discesa.

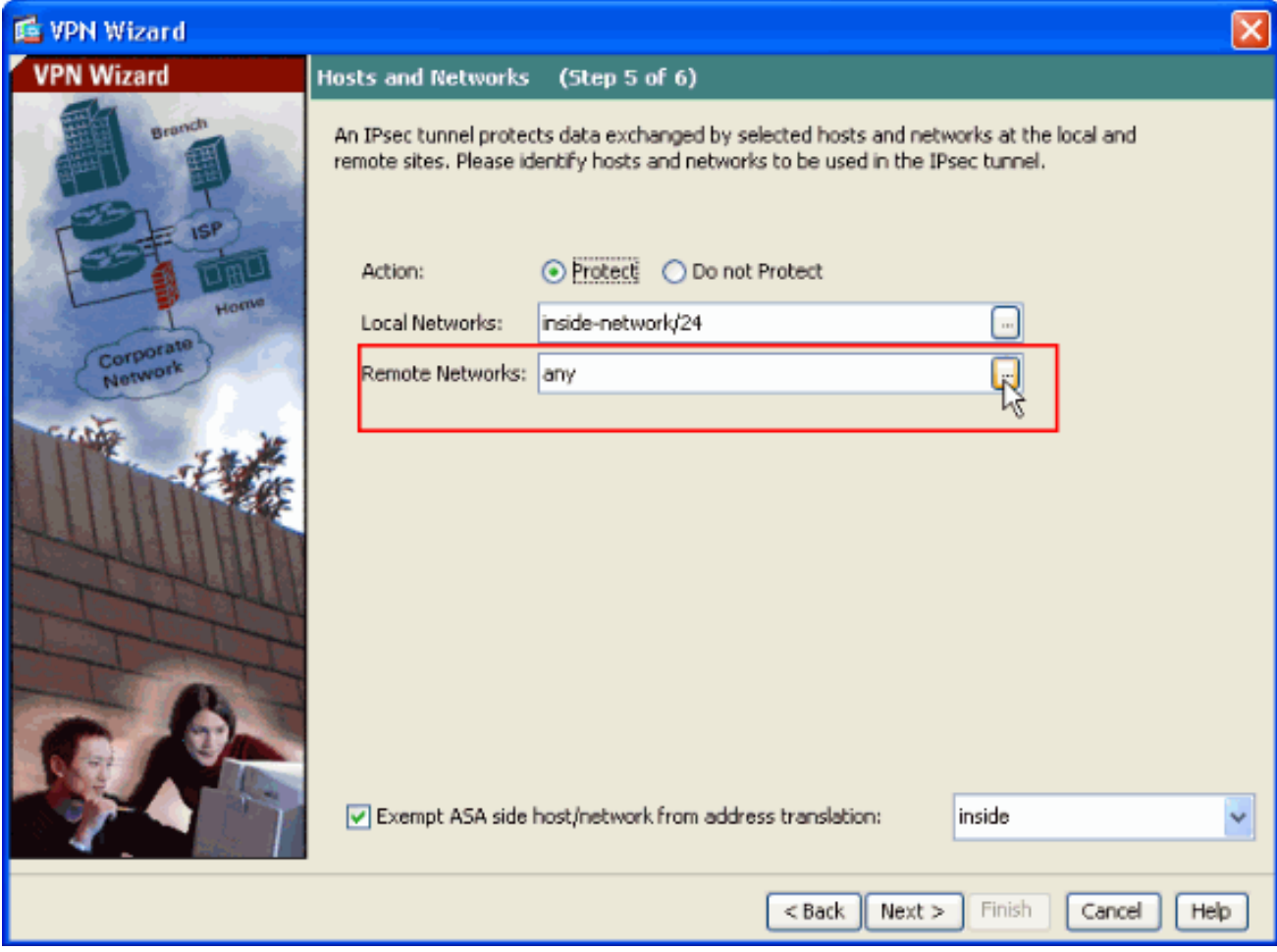

13. Scegliere l'indirizzo di rete remota, quindi fare clic su OK come mostrato di seguito.Nota: se la rete remota non è presente nell'elenco, è necessario aggiungerla all'elenco facendo clic su

Aggiungi.

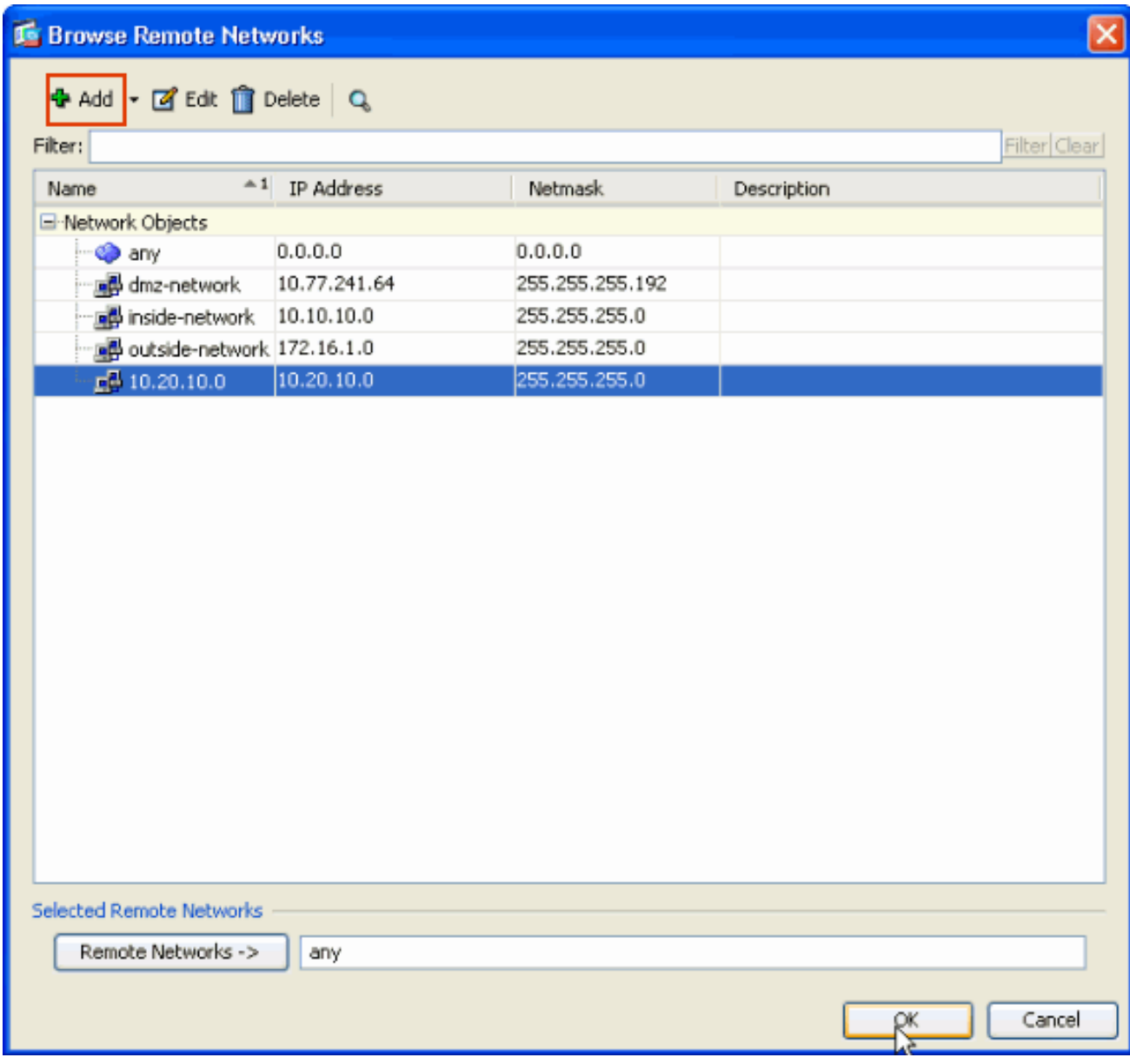

14. Per evitare che il traffico del tunnel venga convertito dall'indirizzo di rete, selezionare la casella di controllo Esenzione host/rete lato ASA dalla conversione degli indirizzi. Fare quindi clic su Avanti.

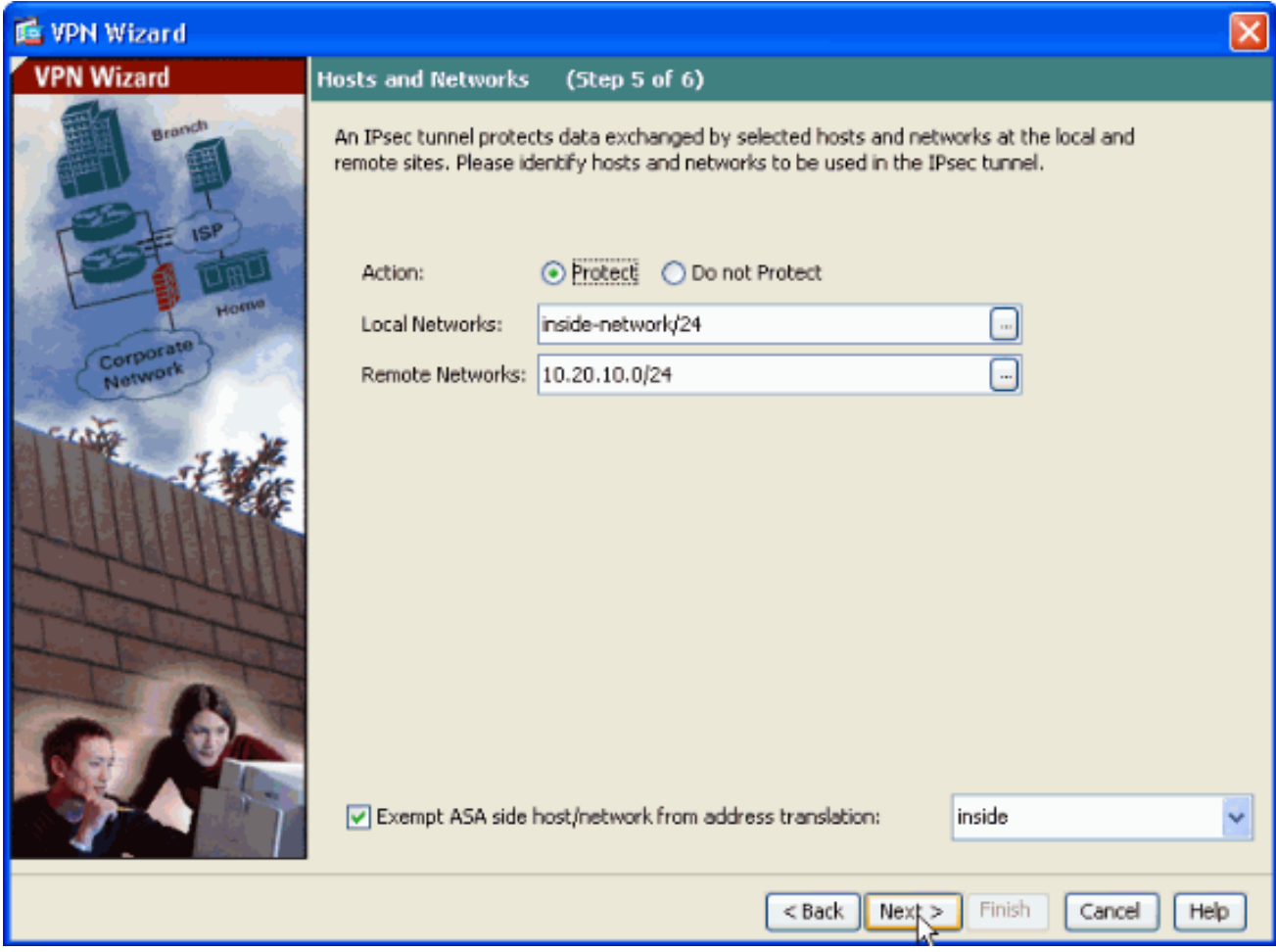

15. In questo riepilogo vengono visualizzati gli attributi definiti dalla Creazione guidata VPN. Verificare la configurazione e fare clic su Finish (Fine) quando le impostazioni sono corrette.

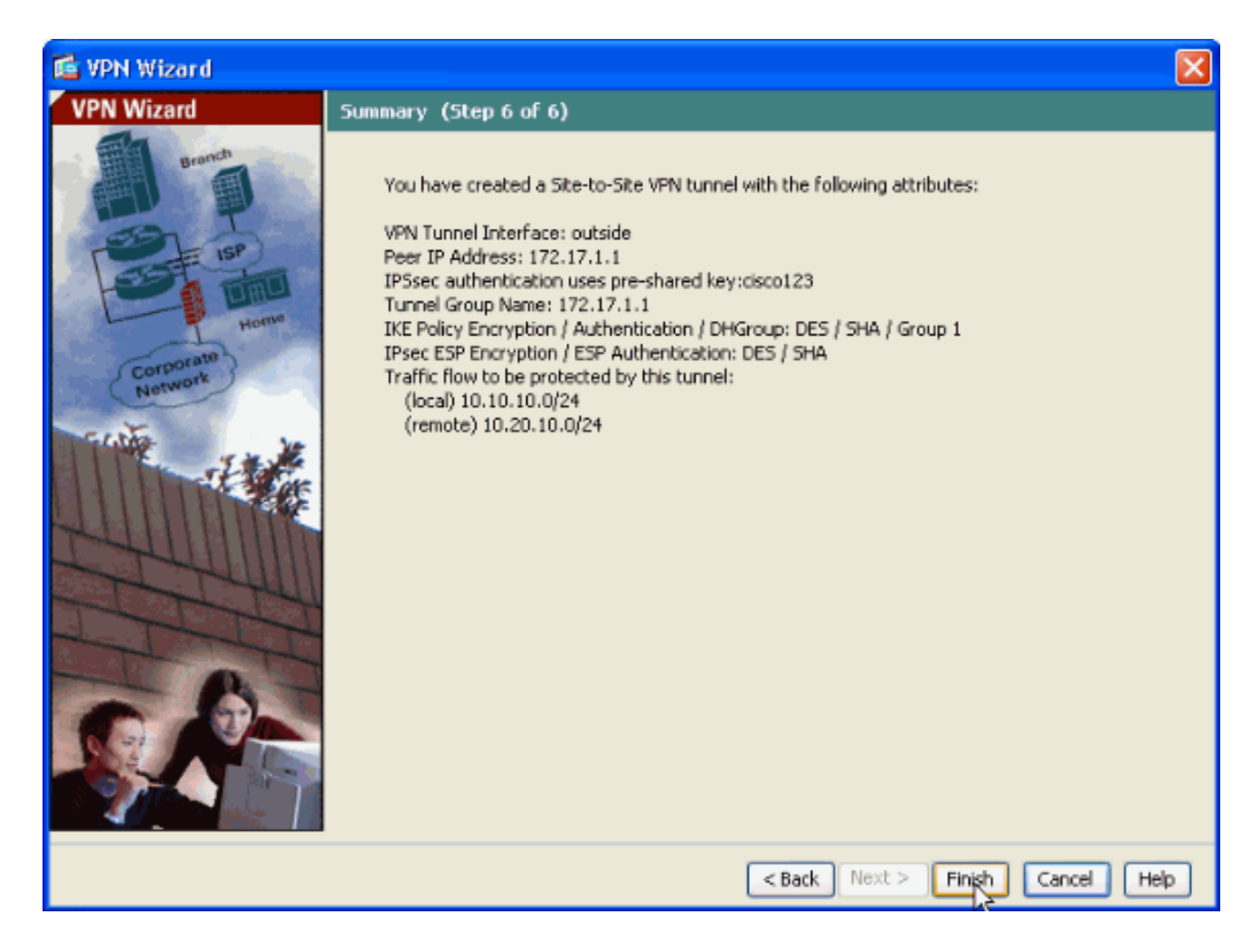

#### <span id="page-14-0"></span>Configurazione SDM router

Completare questa procedura per configurare il tunnel VPN da sito a sito sul router Cisco IOS:

1. Aprire il browser e immettere https://<lndirizzo\_IP dell'interfaccia del router configurata per l'accesso SDM> per accedere al modulo SDM sul router.Accertarsi di autorizzare gli avvisi che il browser visualizza relativi all'autenticità del certificato SSL. Il nome utente e la password predefiniti sono entrambi vuoti.Il router visualizza questa finestra per consentire il download dell'applicazione SDM. In questo esempio l'applicazione viene caricata nel computer locale e non viene eseguita in un'applet

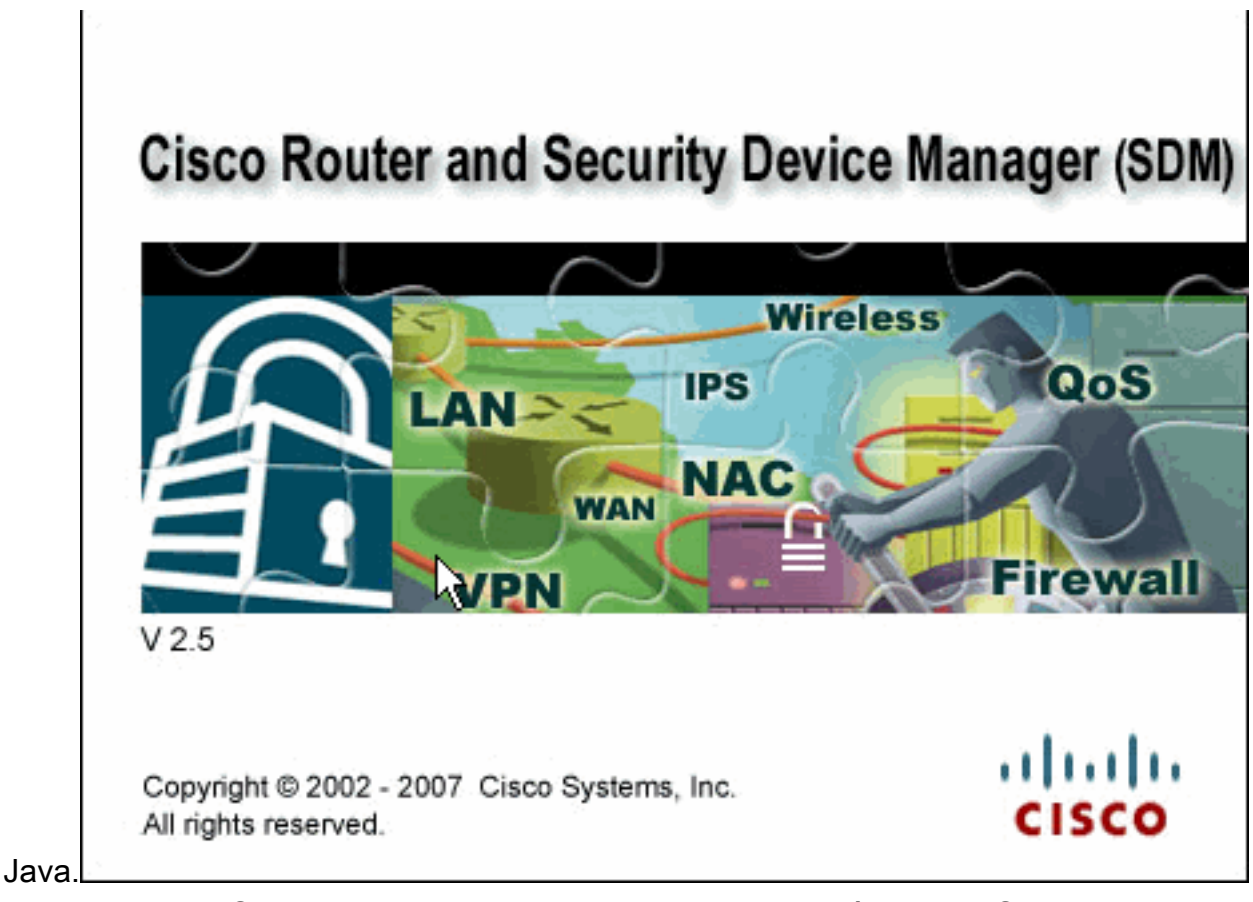

- 2. Il download dell'SDM ha inizio ora. Una volta scaricato l'utilità di avvio SDM, completare la procedura indicata dalle istruzioni per installare il software ed eseguire l'utilità di avvio SDM di Cisco.
- 3. Immettere il **Nome utente** e la **Password**, se specificati, e fare clic su **OK**.In questo esempio viene utilizzato cisco123 come nome utente e cisco123 come

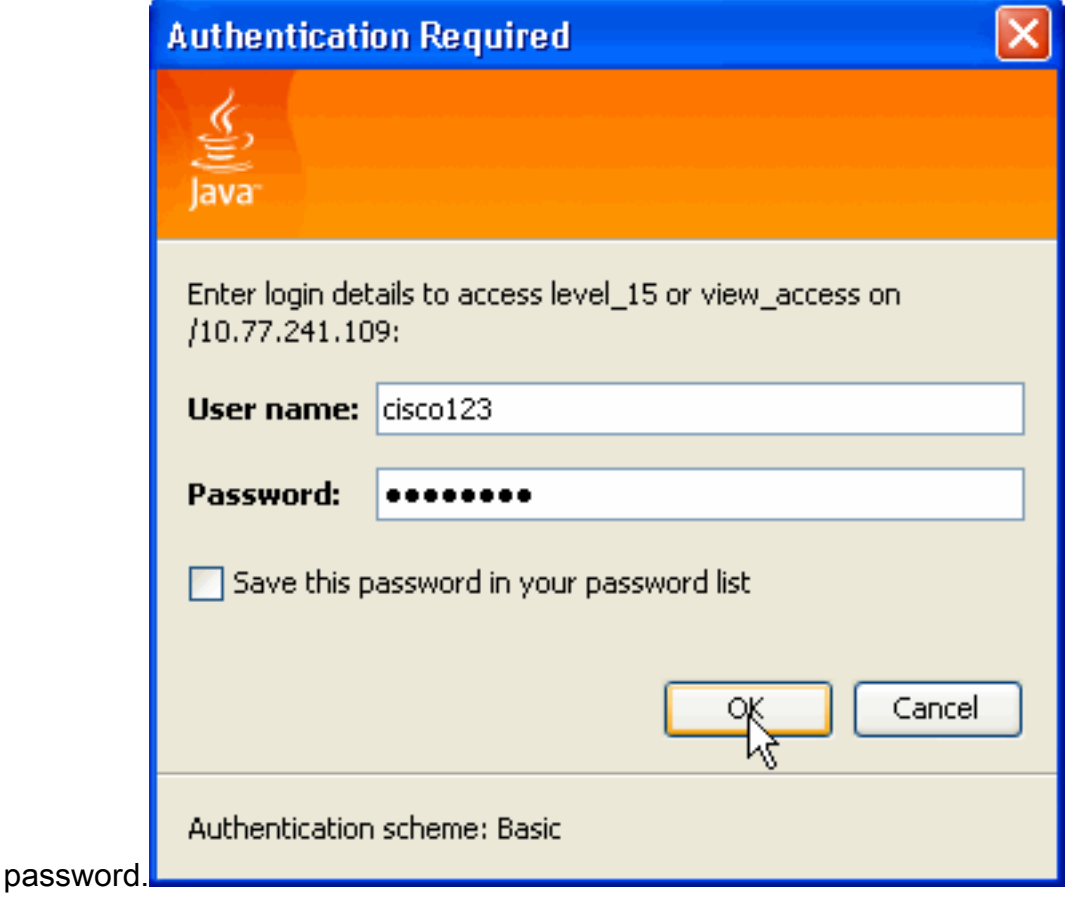

4. Scegliere Configurazione->VPN->da sito a sito VPN e fare clic sul pulsante di opzione

accanto a Crea VPN da sito a sito nella home page SDM. Fare quindi clic su Avvia l'attività selezionata come illustrato di

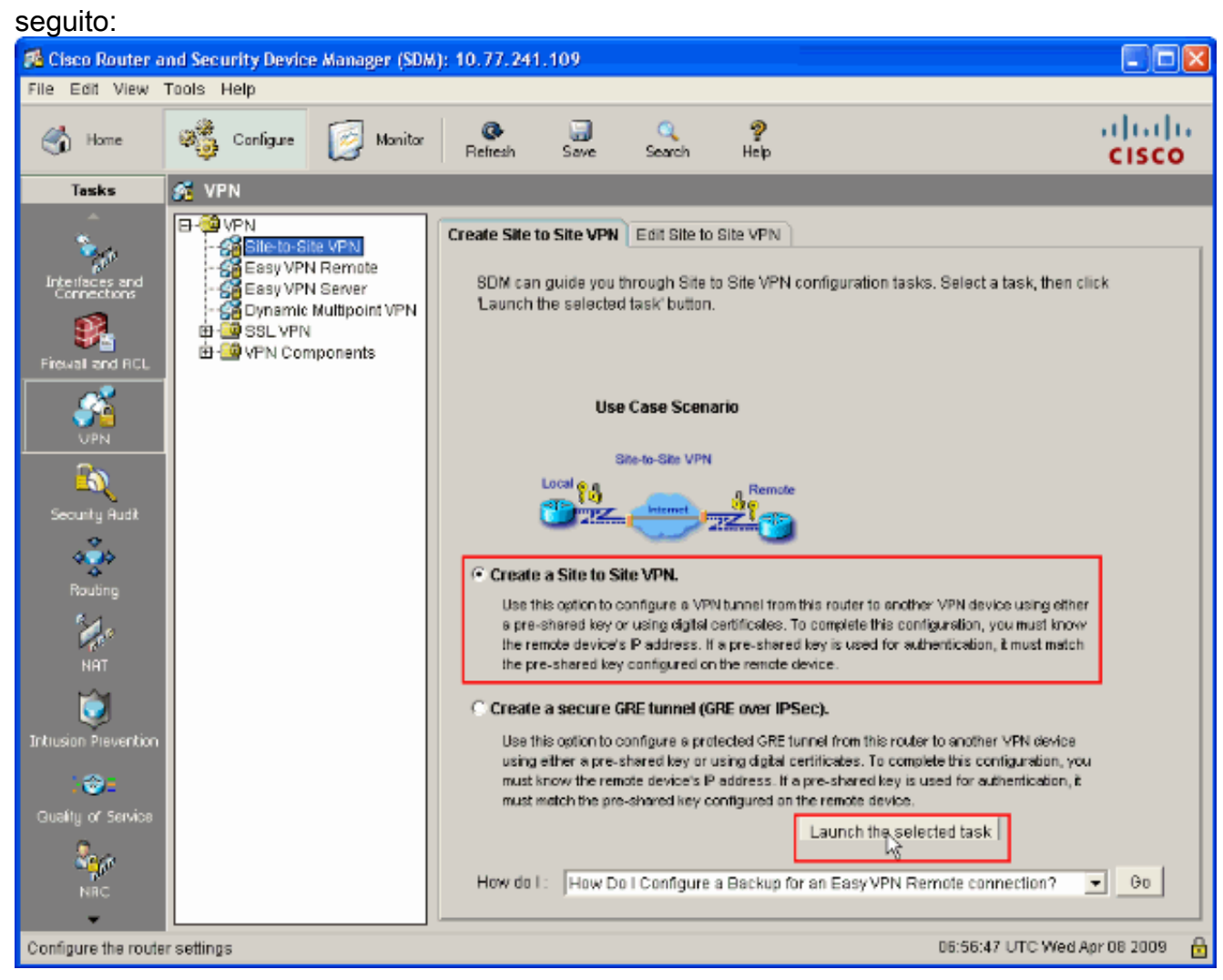

5. Scegliere **Procedura guidata dettagliata** per procedere con la configurazione:

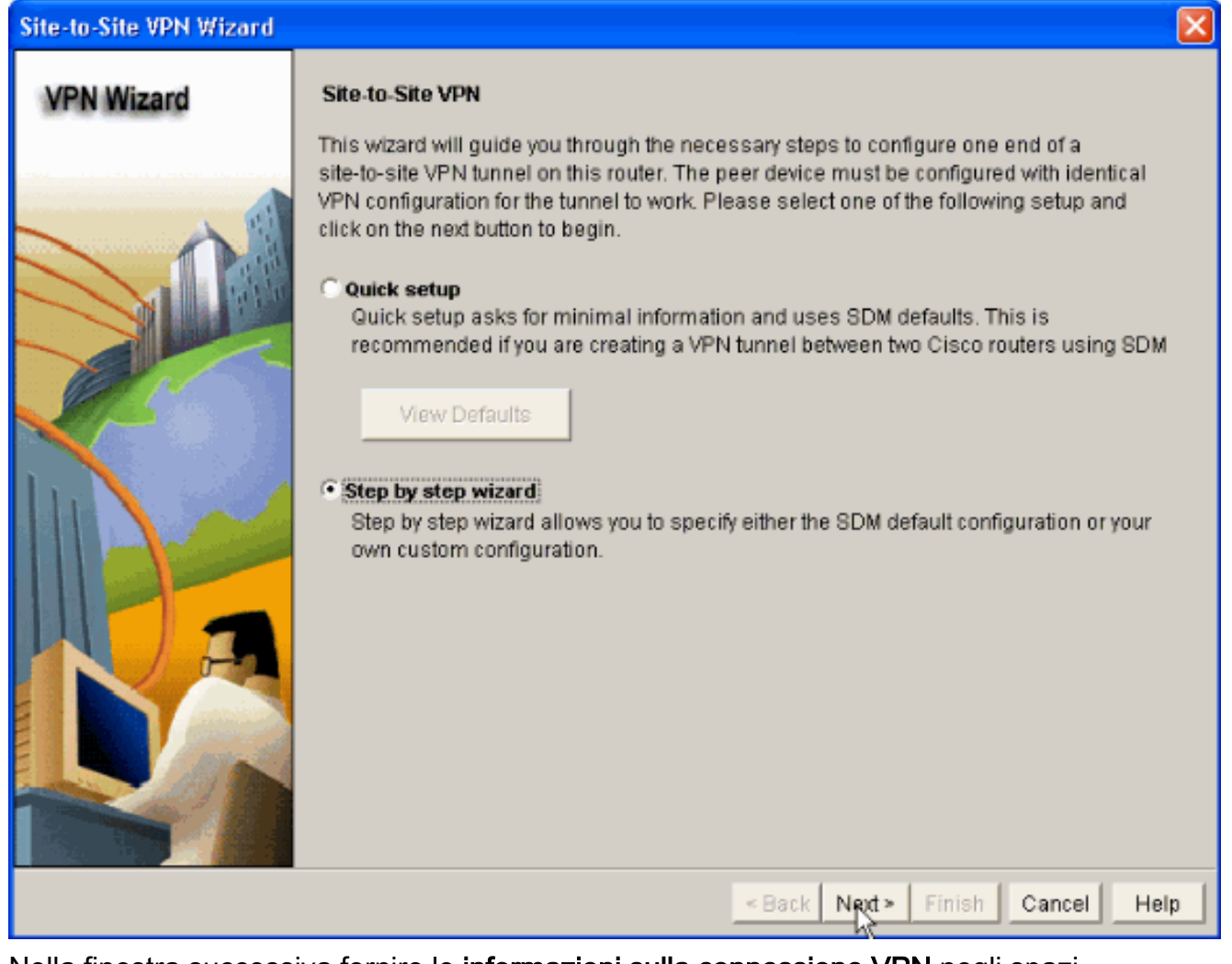

6. Nella finestra successiva fornire le **informazioni sulla connessione VPN** negli spazi corrispondenti. Selezionare l'interfaccia del tunnel VPN dall'elenco a discesa. In questo caso, viene scelto FastEthernet0. Nella sezione Identità peer, scegliere Peer con indirizzo IP statico e fornire l'indirizzo IP del peer remoto. Quindi, fornire la chiave già condivisa (cisco123 nell'esempio) nella sezione Authentication (Autenticazione) come mostrato. Fare quindi clic su Avanti.

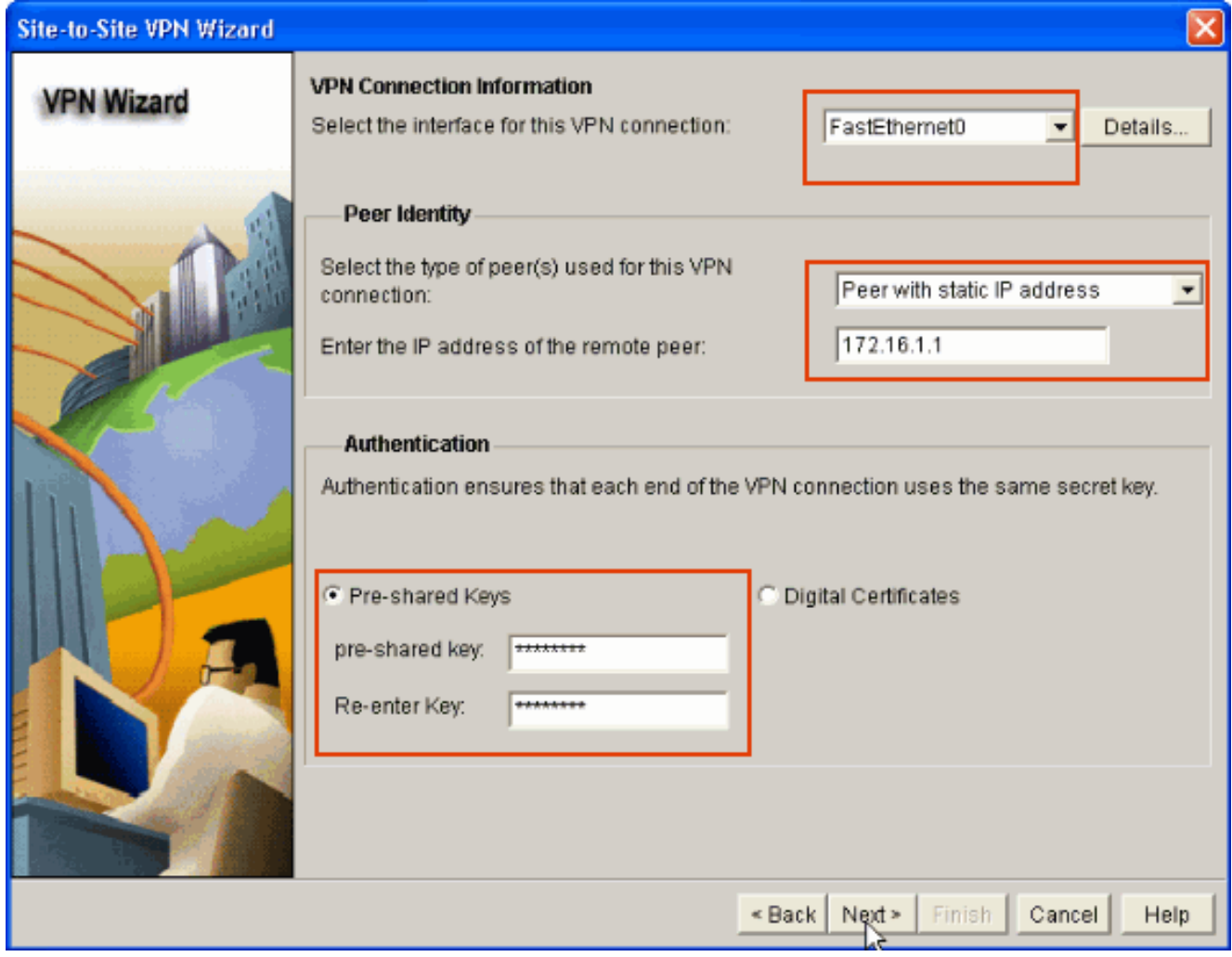

7. Fare clic su **Add** per aggiungere le proposte IKE che specificano l'**algoritmo di crittografia,** l'algoritmo di autenticazione e il metodo di scambio chiave.

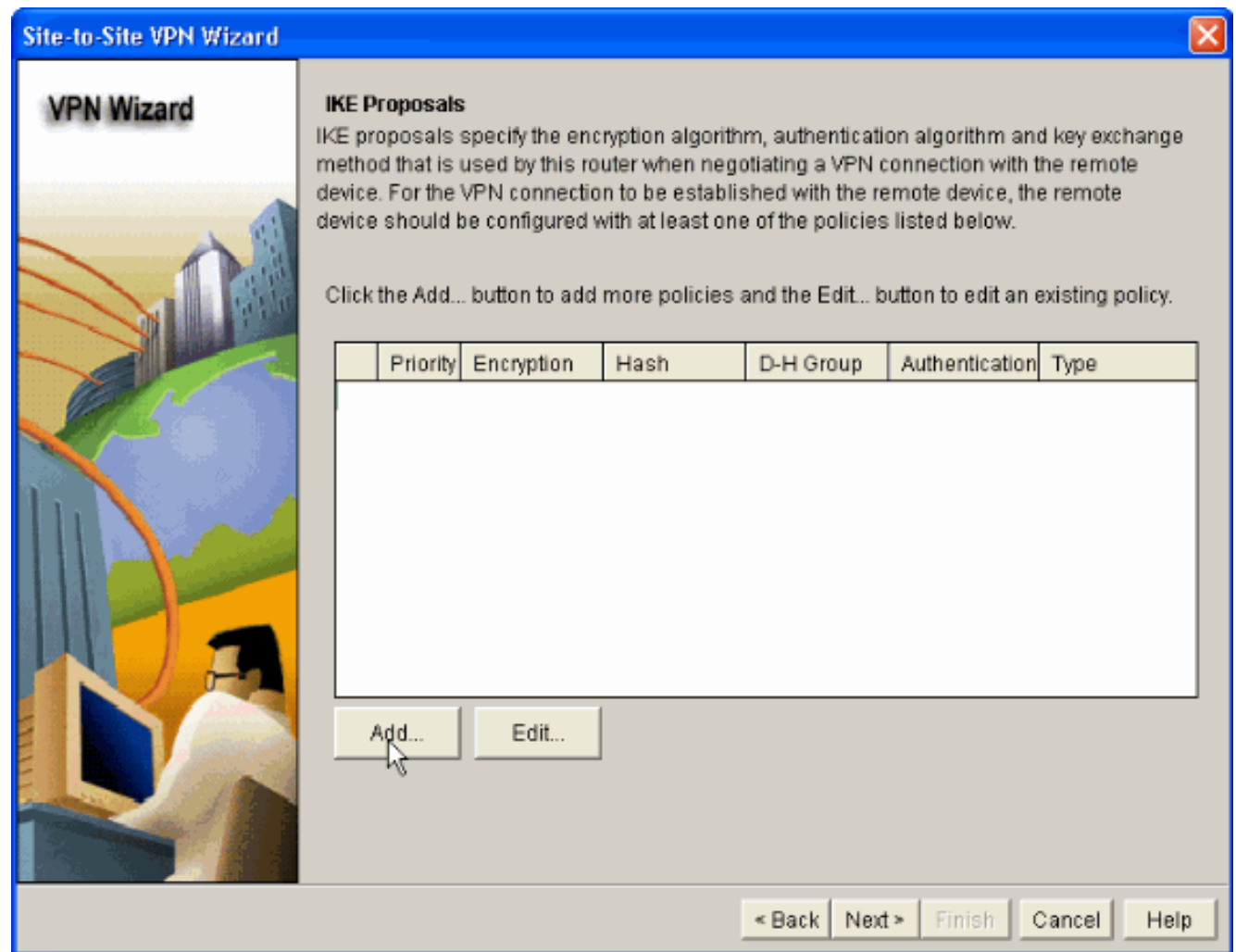

8. Specificare Algoritmo di crittografia, Algoritmo di autenticazione e il metodo di scambio chiavi, come mostrato di seguito, quindi fare clic su OK. I valori Encryption Algorithm, Authentication Algorithm e il metodo Key Exchange devono corrispondere ai dati forniti nell'appliance

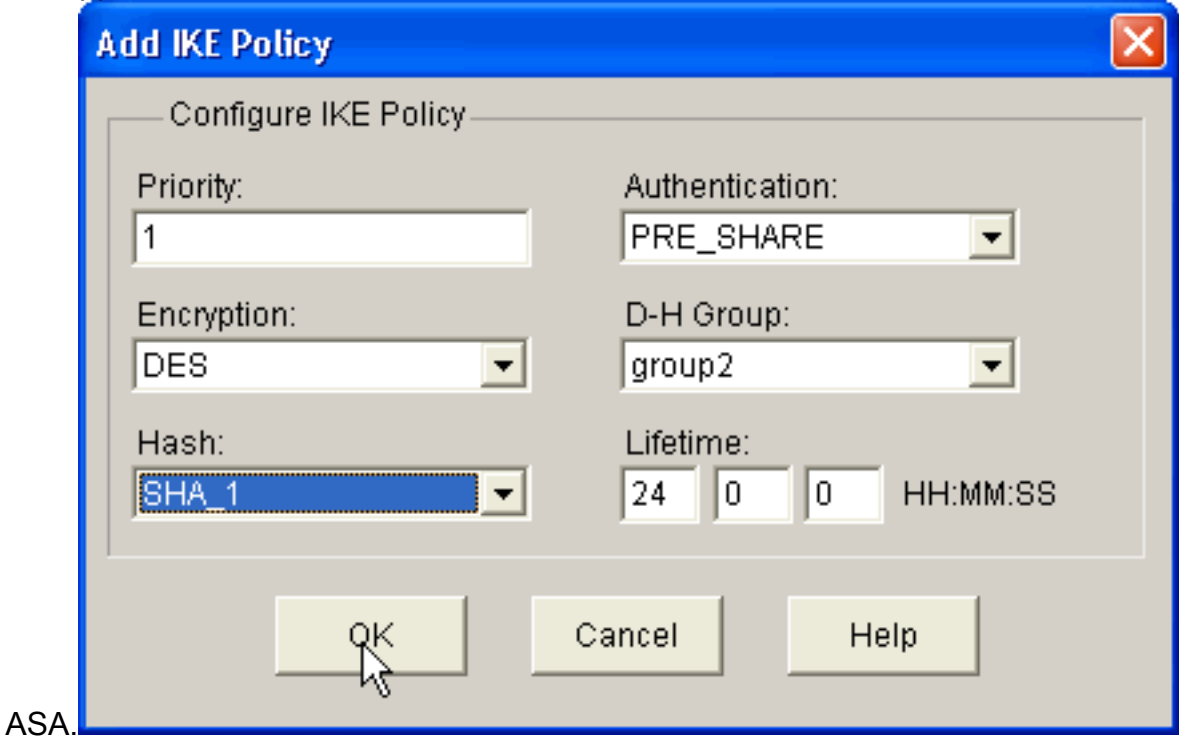

9. Fare clic su **Next** (Avanti) come mostrato di seguito.

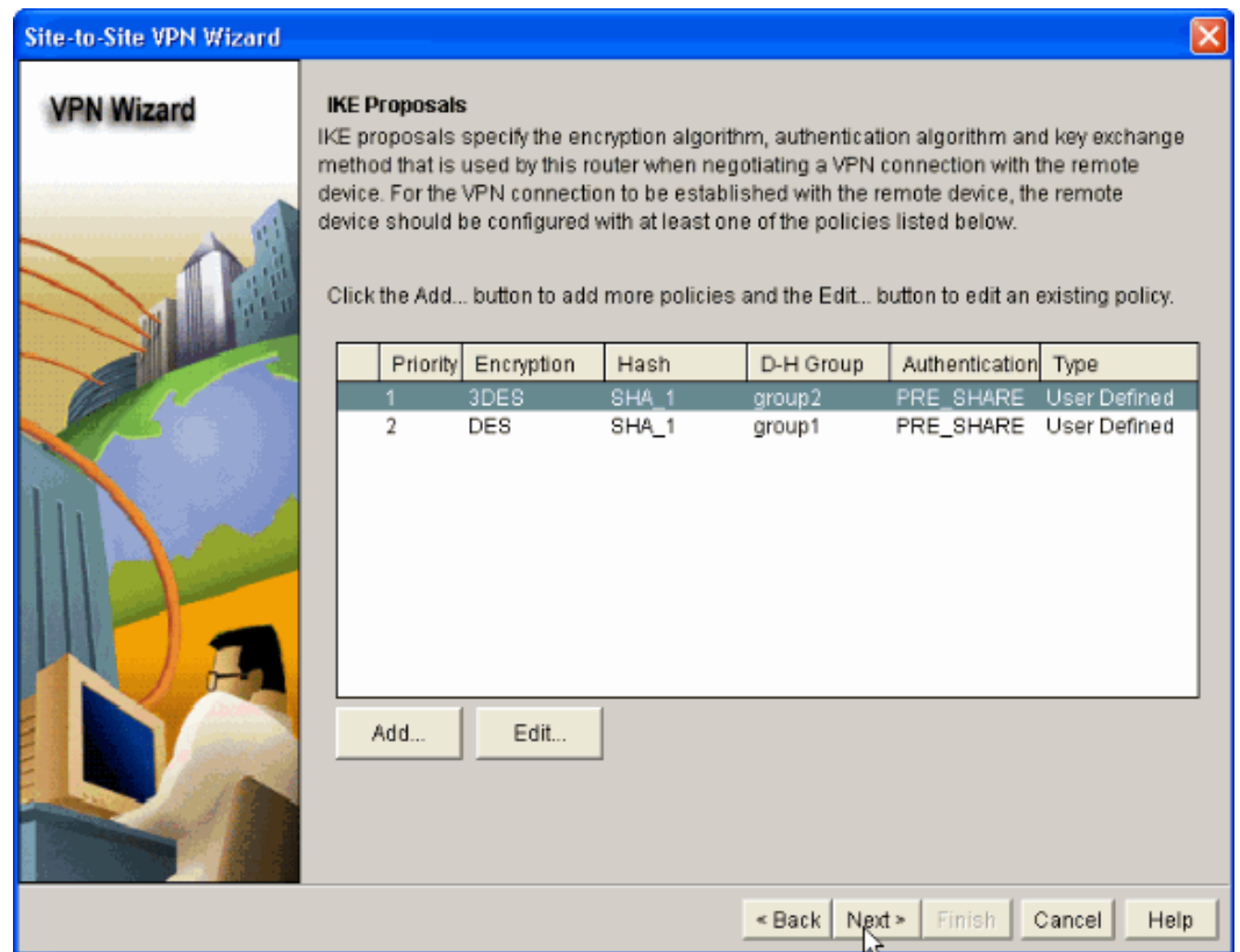

10. In questa nuova finestra devono essere forniti i dettagli Set di trasformazioni. Il set di trasformazioni specifica gli algoritmi di crittografia e autenticazione utilizzati per proteggere i dati nel tunnel VPN. Quindi, fare clic su Add (Aggiungi) per specificare i dettagli. È possibile aggiungere qualsiasi numero di set di trasformazioni in base alle esigenze facendo clic su Aggiungi e fornendo i dettagli.

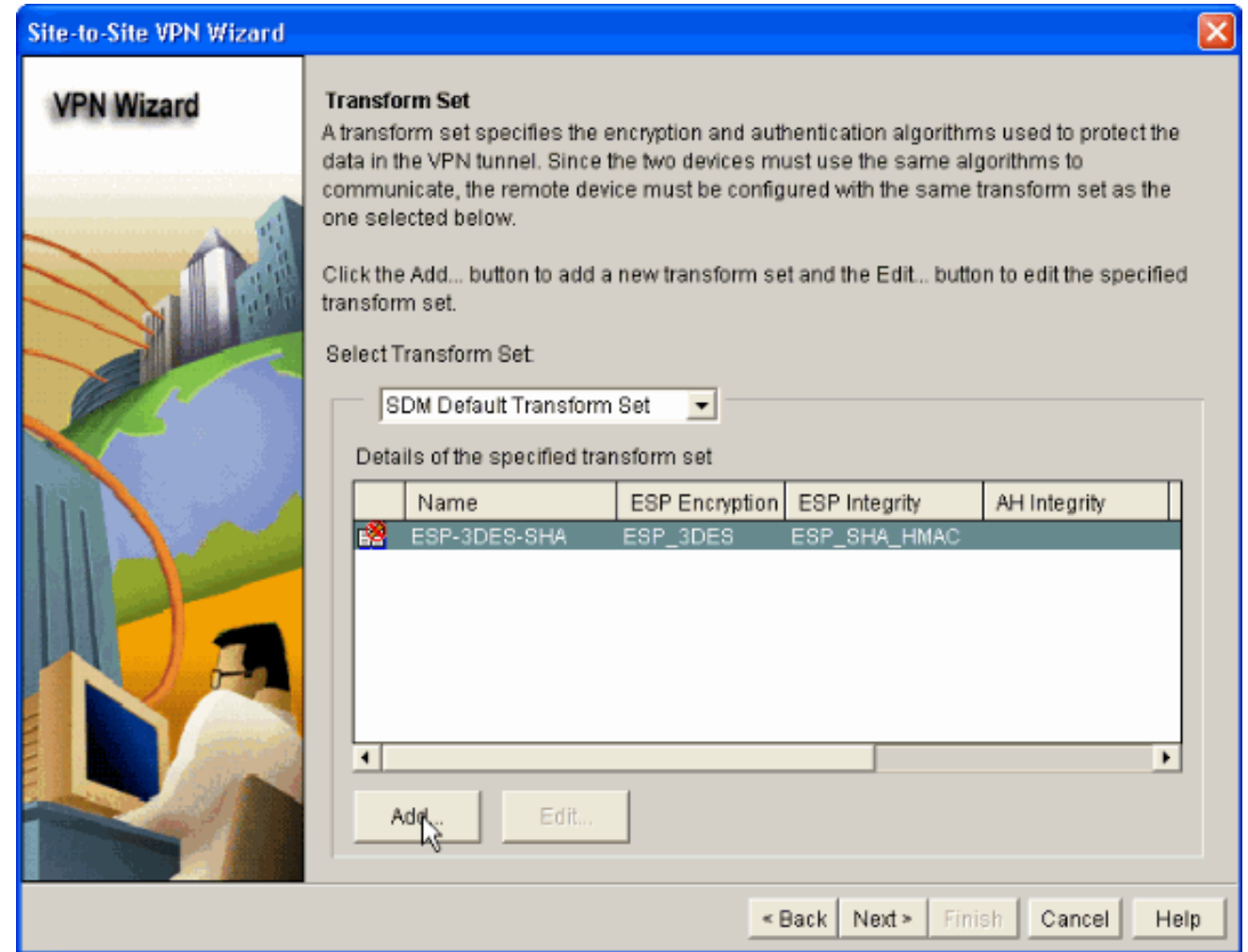

11. Specificare i dettagli del set di trasformazioni (algoritmo di crittografia e autenticazione) e fare clic su OK come

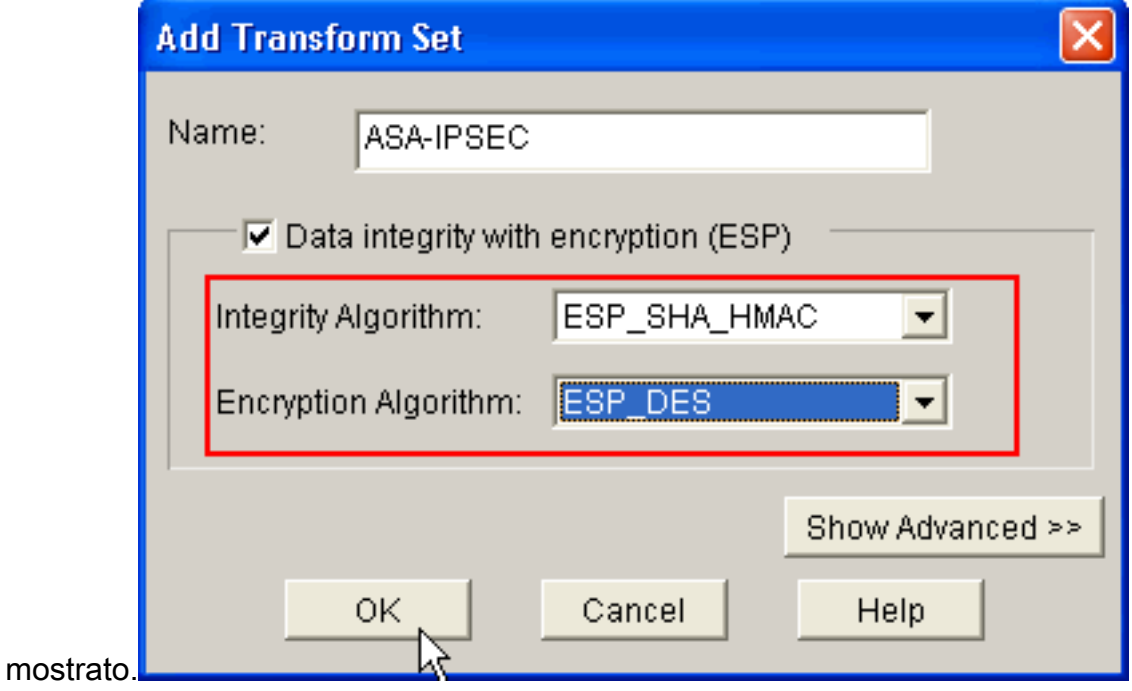

12. Selezionate il set di trasformazioni richiesto da utilizzare dall'elenco a discesa come mostrato.

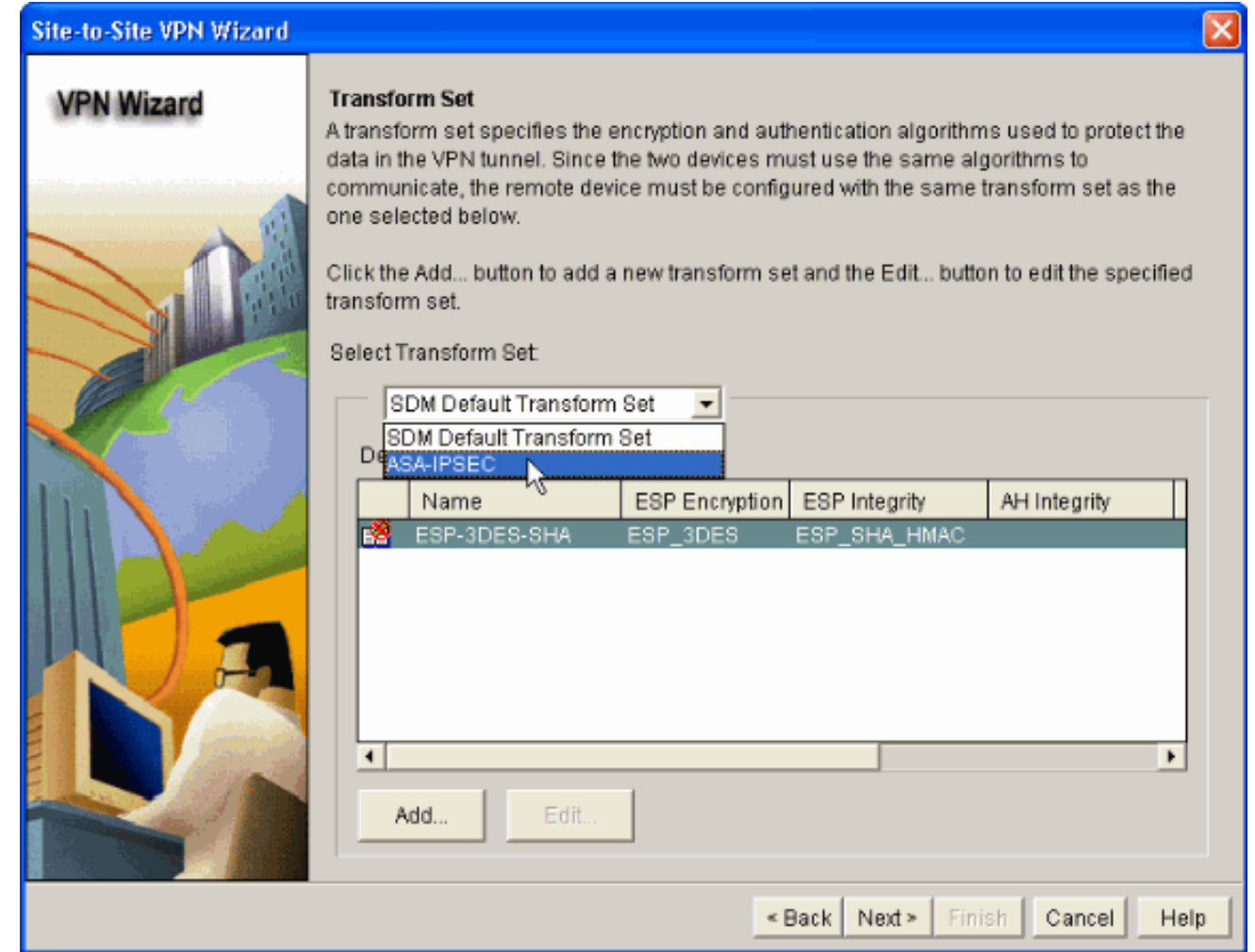

13. Fare clic su Next (Avanti).

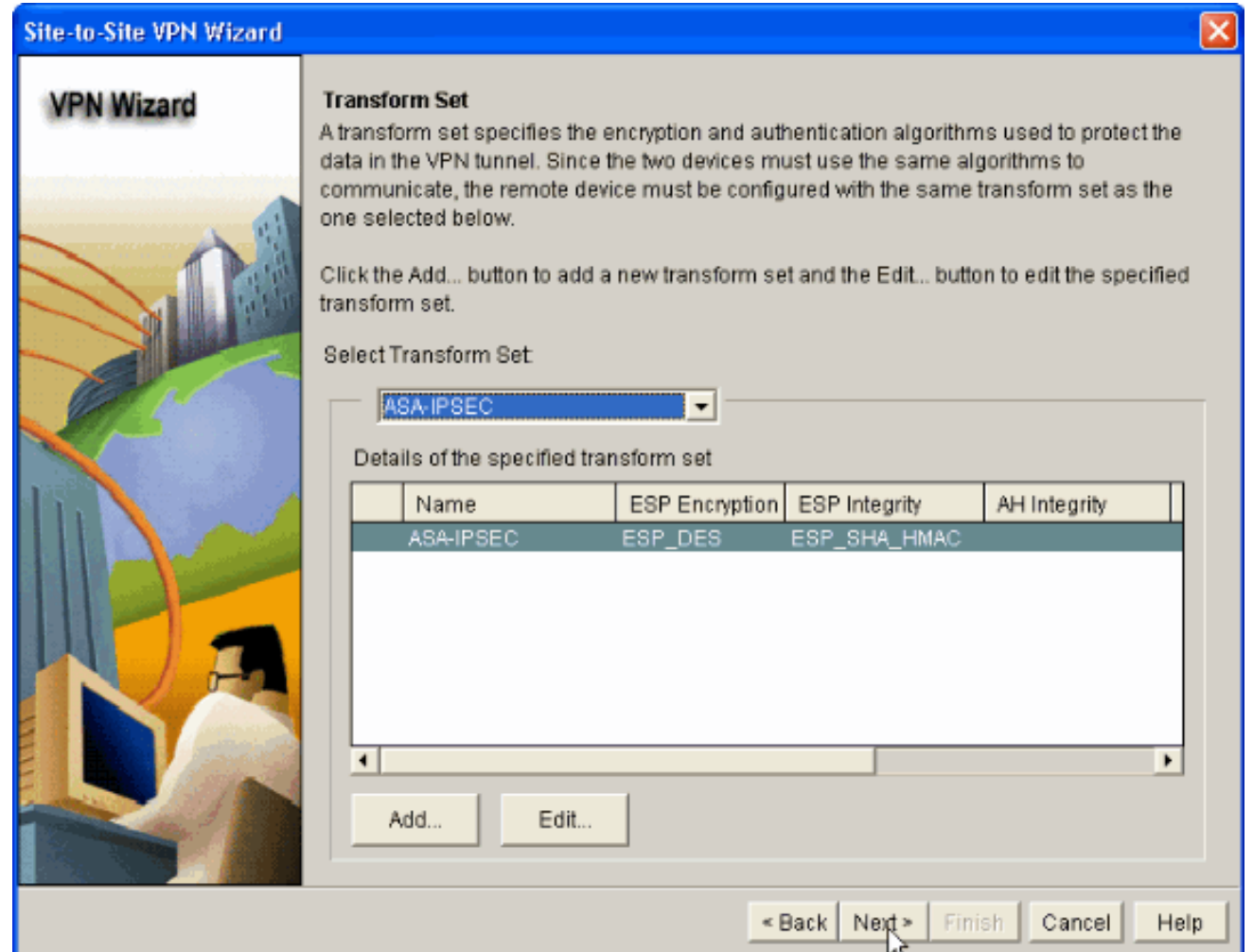

14. Nella finestra seguente vengono forniti i dettagli sul traffico da proteggere tramite il tunnel VPN. Specificare le reti di origine e di destinazione del traffico da proteggere in modo che il traffico tra le reti di origine e di destinazione specificate sia protetto. Nell'esempio, la rete di origine è 10.20.10.0 e la rete di destinazione è 10.10.10.0. Quindi, fare clic su Avanti.

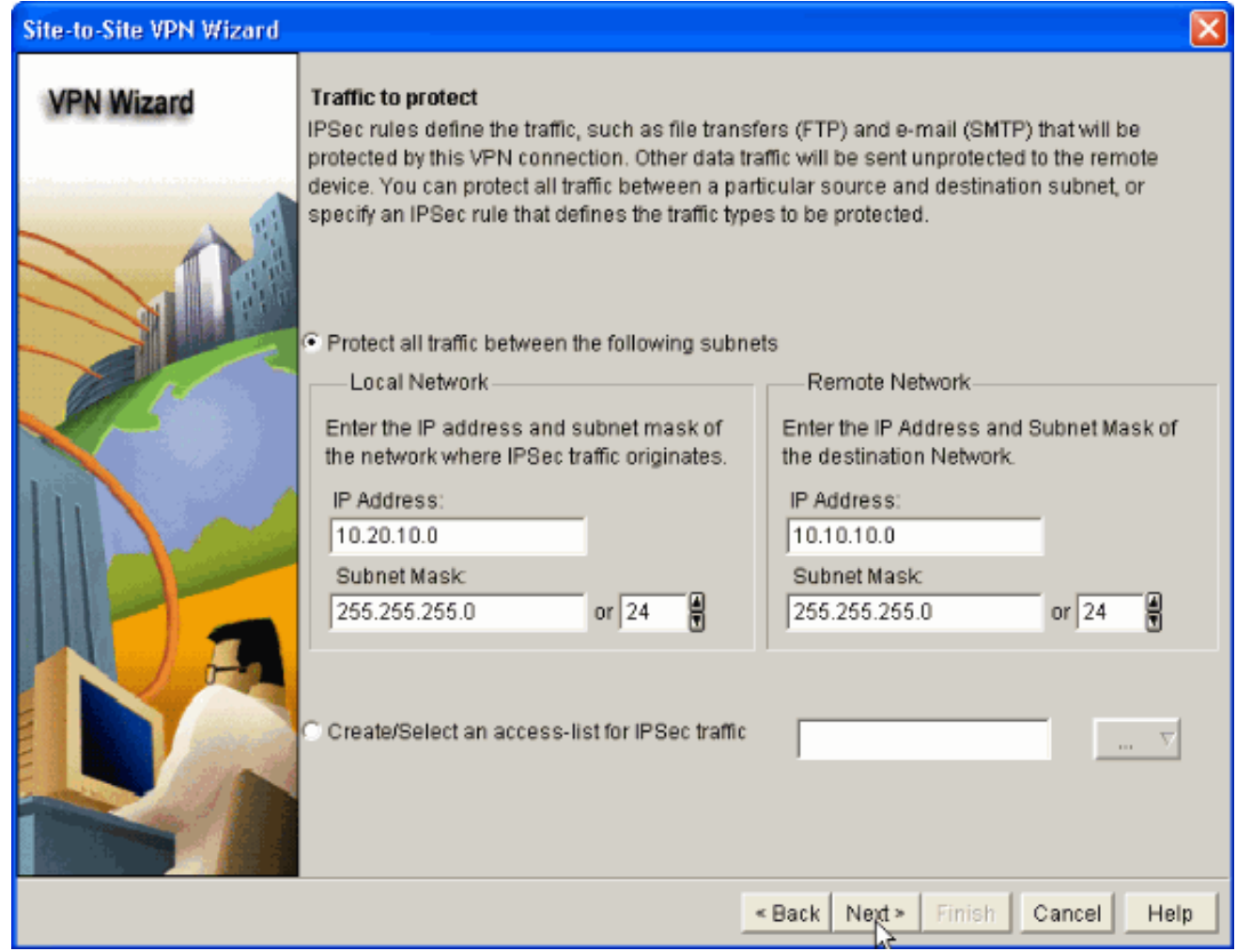

15. In questa finestra viene visualizzato il riepilogo della configurazione della VPN da sito a sito eseguita. Selezionare la casella di controllo Test connettività VPN dopo la configurazione se si desidera verificare la connettività VPN. In questo caso, la casella è selezionata in quanto è necessario selezionare la connettività. Fare quindi clic su Fine.

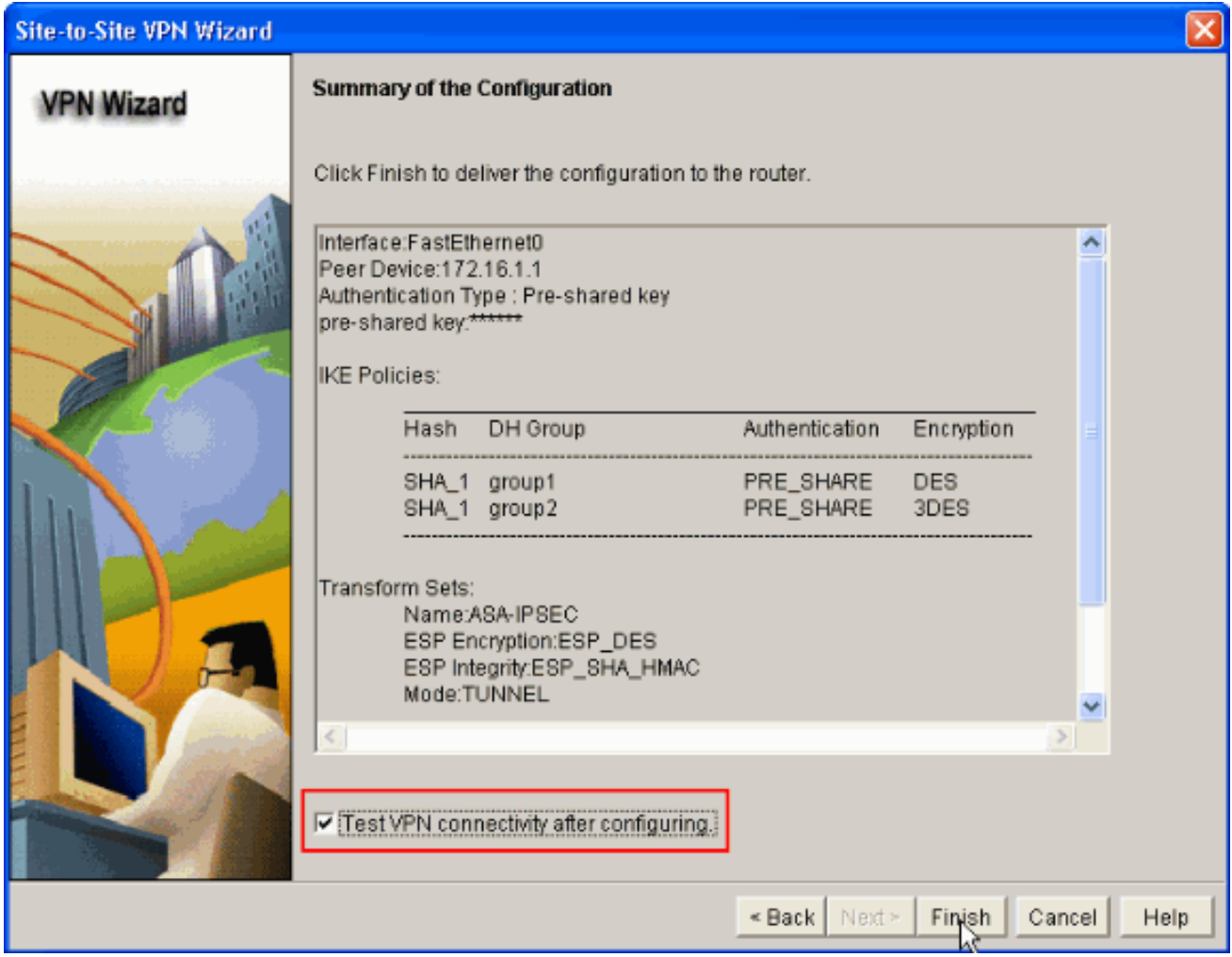

16. Fare clic su Start come mostrato per controllare la connettività VPN.

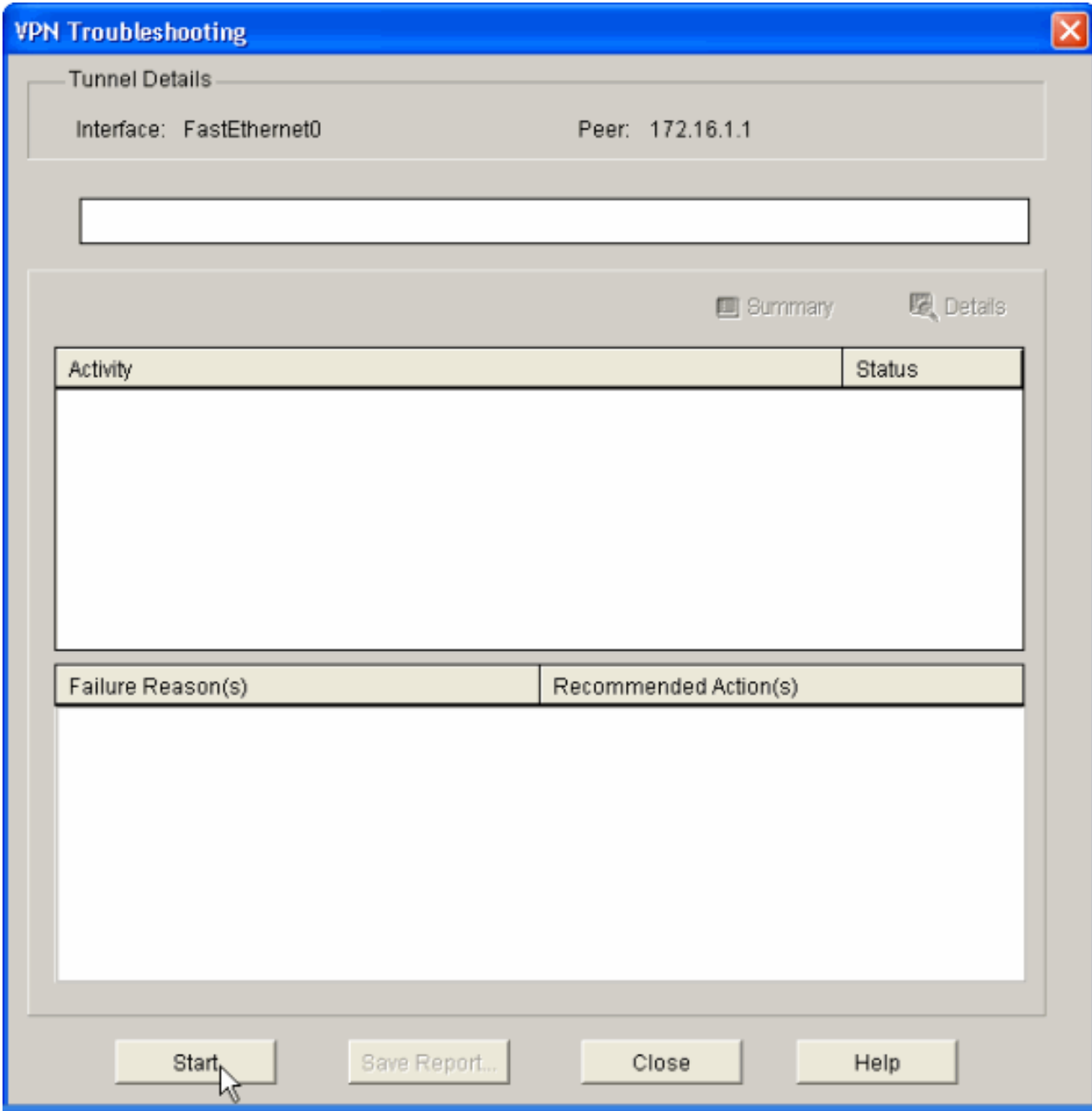

17. Nella finestra successiva viene fornito il risultato del test di connettività VPN. Qui potete vedere se il tunnel è Su o Giù. In questa configurazione di esempio, il tunnel è attivo, come mostrato in

verde.

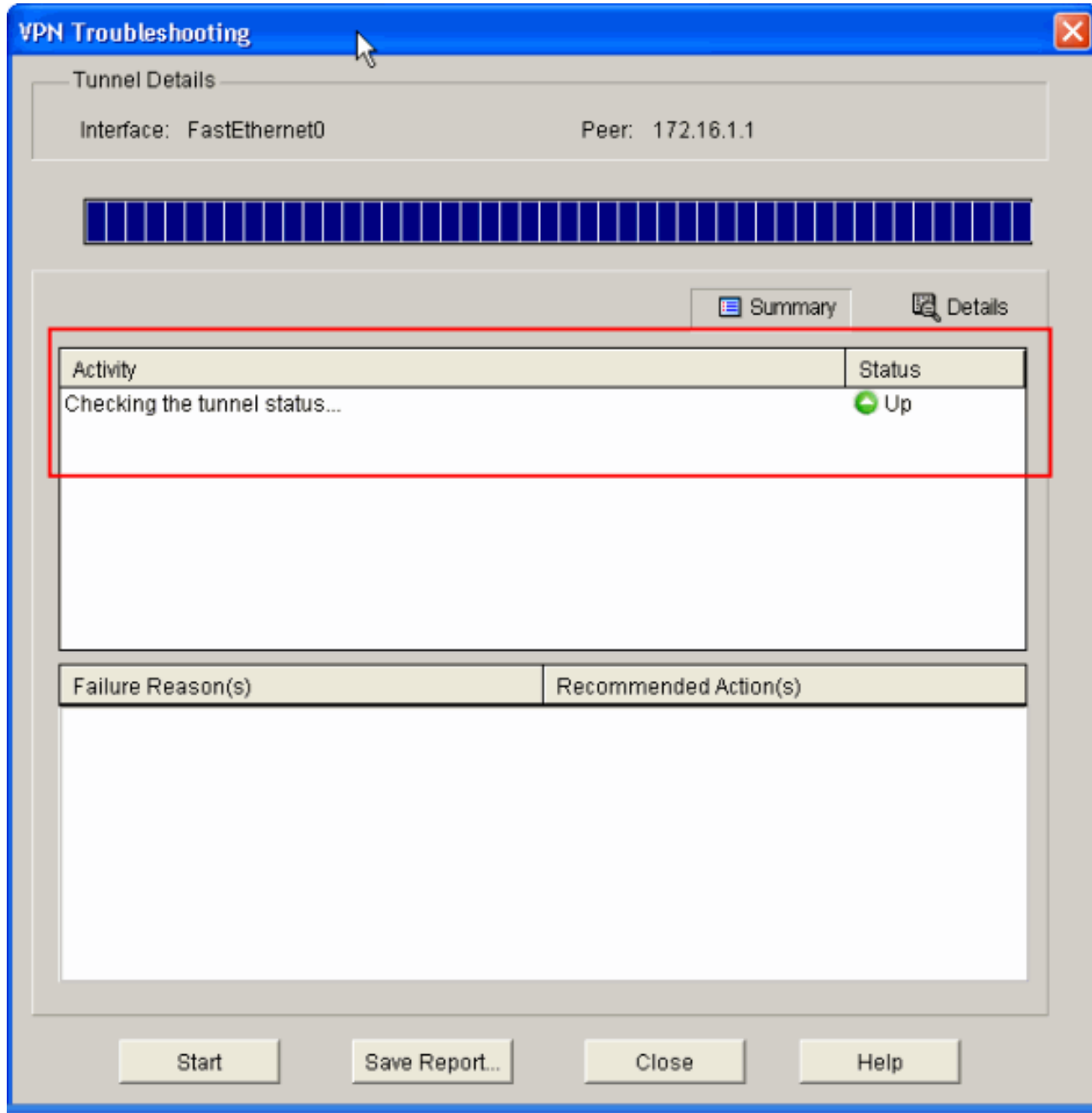

La configurazione sul router Cisco IOS è stata completata.

### <span id="page-27-0"></span>Configurazione ASA CLI

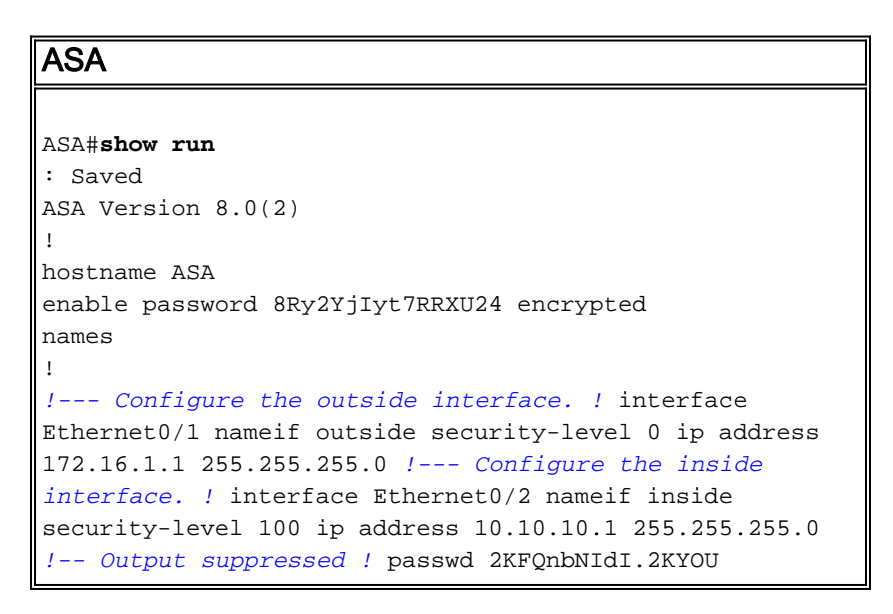

encrypted ftp mode passive dns server-group DefaultDNS domain-name default.domain.invalid access-list 100 extended permit ip any any **access-list inside\_nat0\_outbound extended permit ip 10.10.10.0 255.255.255.0 10.20.10.0 255.255.255.0** *!--- This access list* **(inside\_nat0\_outbound)** is used !-- - with the **nat zero** command. This prevents traffic which !--- matches the access list from undergoing network address translation (NAT). !--- The traffic specified by this ACL is traffic that is to be encrypted and !-- sent across the VPN tunnel. This ACL is intentionally !--- the same as **(outside\_1\_cryptomap)**. !--- Two separate access lists should always be used in this configuration. **access-list outside\_1\_cryptomap extended permit ip 10.10.10.0 255.255.255.0 10.20.10.0 255.255.255.0** *!--- This access list* **(outside\_cryptomap)** is used !-- with the crypto map **outside\_map** !--- to determine which traffic should be encrypted and sent !--- across the tunnel. !--- This ACL is intentionally the same as **(inside\_nat0\_outbound)**. !--- Two separate access lists should always be used in this configuration. pager lines 24 mtu inside 1500 mtu outside 1500 no failover asdm image disk0:/asdm-613.bin asdm history enable arp timeout 14400 **global (outside) 1 interface nat (inside) 1 10.10.10.0 255.255.255.0 nat (inside) 0 access-list inside\_nat0\_outbound** *!--- NAT 0 prevents NAT for networks specified in !-- the ACL* **inside\_nat0\_outbound**. **access-group 100 in interface outside route outside 0.0.0.0 0.0.0.0 172.16.1.2 1** timeout xlate 3:00:00 timeout conn 1:00:00 half-closed 0:10:00 udp 0:02:00 icmp 0:00:02 timeout sunrpc 0:10:00 h323 0:05:00 h225 1:00:00 mgcp 0:05:00 timeout mgcp-pat 0:05:00 sip 0:30:00 sip\_media 0:02:00 timeout uauth 0:05:00 absolute http server enable http 0.0.0.0 0.0.0.0 dmz no snmp-server location no snmp-server contact *!--- PHASE 2 CONFIGURATION ---! !--- The encryption types for Phase 2 are defined here.* **crypto ipsec transform-set ESP-DES-SHA esp-des esp-sha-hmac** *!--- Define the transform set for Phase 2.* **crypto map outside\_map 1 match address outside\_1\_cryptomap** *!--- Define which traffic should be sent to the IPsec peer.* **crypto map outside\_map 1 set peer 172.17.1.1** *!--- Sets the IPsec peer* **crypto map outside\_map 1 set**

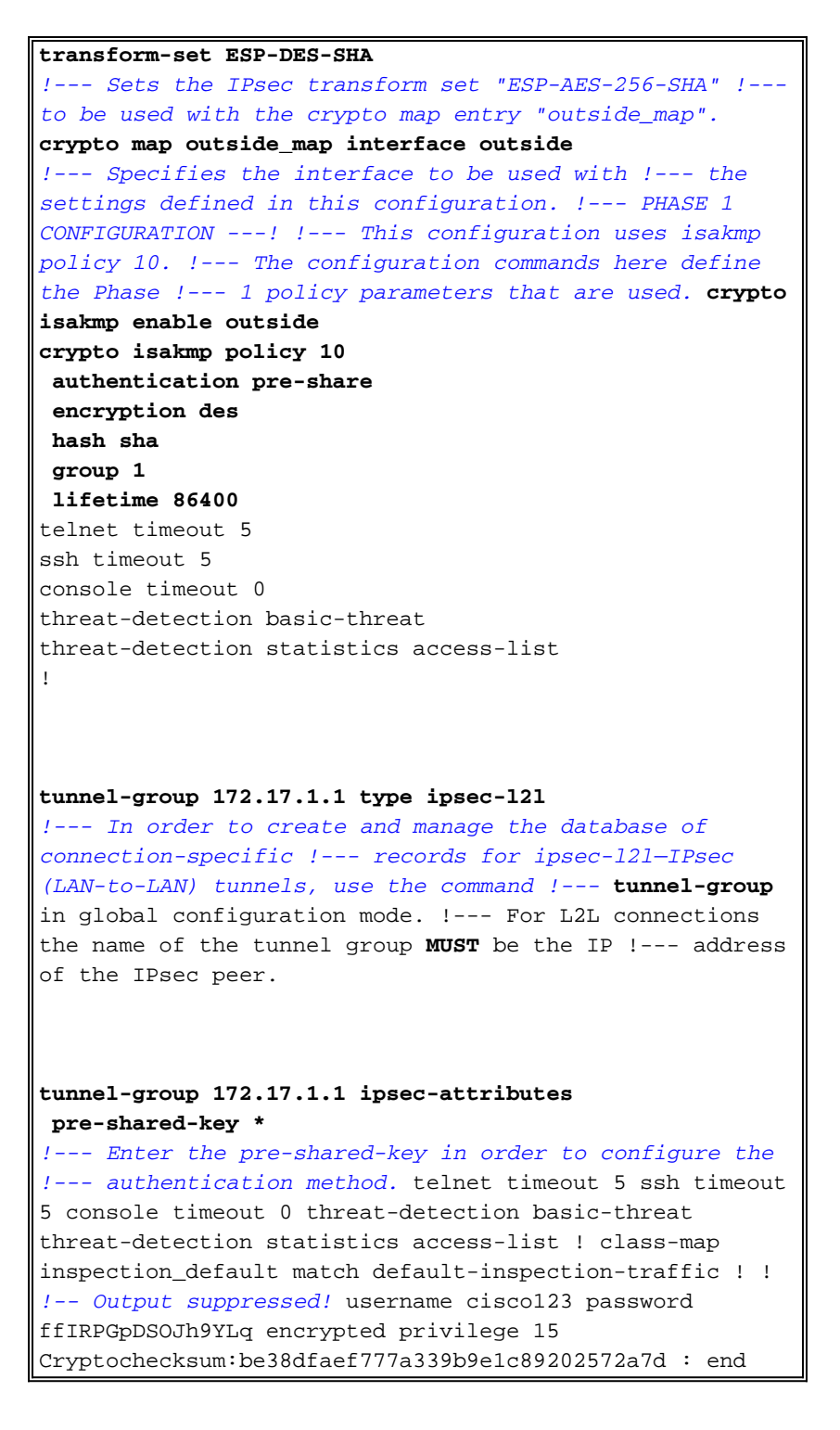

#### <span id="page-29-0"></span>Configurazione CLI router

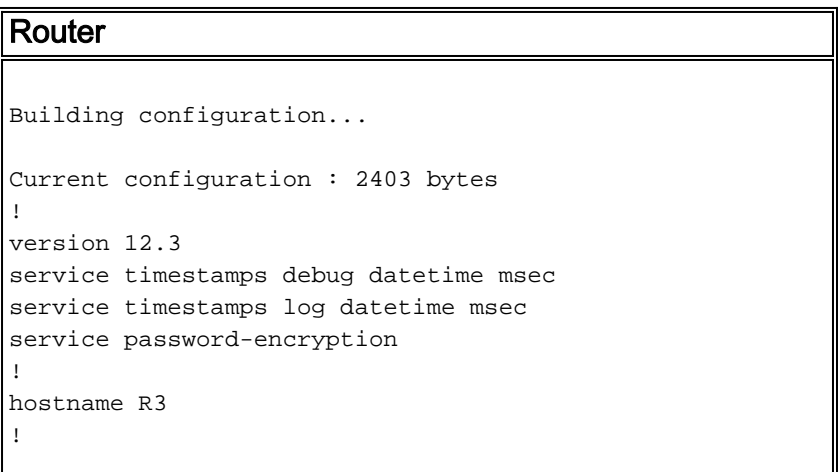

boot-start-marker boot-end-marker ! no logging buffered ! username cisco123 privilege 15 password 7 1511021F07257A767B no aaa new-model ip subnet-zero ! ! ip cef ! ! ip ips po max-events 100 no ftp-server write-enable ! *!--- Configuration for IKE policies. !--- Enables the IKE policy configuration (config-isakmp) !--- command mode, where you can specify the parameters that !--- are used during an IKE negotiation. Encryption and Policy details are hidden as the default values are chosen.* **crypto isakmp policy 2 authentication pre-share** *!--- Specifies the pre-shared key "cisco123" which should !--- be identical at both peers. This is a global !--- configuration mode command.* **crypto isakmp key cisco123 address 172.16.1.1** ! ! *!--- Configuration for IPsec policies. !--- Enables the crypto transform configuration mode, !--- where you can specify the transform sets that are used !--- during an IPsec negotiation.* **crypto ipsec transform-set ASA-IPSEC esp-des esp-sha-hmac** ! *!--- !--- Indicates that IKE is used to establish !-- the IPsec Security Association for protecting the !-- traffic specified by this crypto map entry.* **crypto map SDM\_CMAP\_1 1 ipsec-isakmp** description Tunnel to172.16.1.1 *!--- !--- Sets the IP address of the remote end.* **set peer 172.16.1.1** *!--- !--- Configures IPsec to use the transform-set !--- "ASA-IPSEC" defined earlier in this configuration.* **set transform-set ASA-IPSEC** *!--- !--- Specifies the interesting traffic to be encrypted.* **match address 100** ! ! ! *!--- Configures the interface to use the !--- crypto map "SDM\_CMAP\_1" for IPsec.* interface FastEthernet0 ip address 172.17.1.1 255.255.255.0 duplex auto speed auto **crypto map SDM\_CMAP\_1** ! interface FastEthernet1 ip address 10.20.10.2 255.255.255.0

```
 duplex auto
  speed auto
!
interface FastEthernet2
 no ip address
!
interface Vlan1
 ip address 10.77.241.109 255.255.255.192
!
ip classless
ip route 10.10.10.0 255.255.255.0 172.17.1.2
ip route 10.77.233.0 255.255.255.0 10.77.241.65
ip route 172.16.1.0 255.255.255.0 172.17.1.2
!
!
ip nat inside source route-map nonat interface
FastEthernet0 overload
!
ip http server
ip http authentication local
ip http secure-server
!
!--- Configure the access-lists and map them to the
Crypto map configured. access-list 100 remark SDM_ACL
Category=4
access-list 100 remark IPSec Rule
access-list 100 permit ip 10.20.10.0 0.0.0.255
10.10.10.0 0.0.0.255
!
!
!
!--- This ACL 110 identifies the traffic flows using
route map access-list 110 deny ip 10.20.10.0 0.0.0.255
10.10.10.0 0.0.0.255
access-list 110 permit ip 10.20.10.0 0.0.0.255 any
route-map nonat permit 10
 match ip address 110
!
control-plane
!
!
line con 0
 login local
line aux 0
line vty 0 4
 privilege level 15
 login local
 transport input telnet ssh
!
end
```
# <span id="page-31-0"></span>**Verifica**

Per verificare che la configurazione funzioni correttamente, consultare questa sezione.

Lo [strumento Output Interpreter](https://www.cisco.com/cgi-bin/Support/OutputInterpreter/home.pl) (solo utenti [registrati](//tools.cisco.com/RPF/register/register.do)) (OIT) supporta alcuni comandi show. Usare l'OIT per visualizzare un'analisi dell'output del comando show.

- [PIX Security Appliance Comandi](#page-32-0) show
- [Router IOS remoto Comandi](#page-32-1) show

#### <span id="page-32-0"></span>ASA/PIX Security Appliance - Comandi show

• show crypto isakmp sa: visualizza tutte le associazioni di protezione IKE correnti in un peer. ASA#**show crypto isakmp sa**

```
 Active SA: 1
     Rekey SA: 0 (A tunnel will report 1 Active and 1 Rekey SA during rekey)
 Total IKE SA: 1
 1 IKE Peer: 172.17.1.1
     Type : L2L Role : initiator
     Rekey : no State : MM_ACTIVE
• show crypto ipsec sa: visualizza tutte le SA IPsec correnti in un peer.
 ASA#show crypto ipsec sa
 interface: outside
      Crypto map tag: outside_map, seq num: 1, local addr: 172.16.1.1
        local ident (addr/mask/prot/port): (10.10.10.0/255.255.255.0/0/0)
        remote ident (addr/mask/prot/port): (10.20.10.0/255.255.255.0/0/0)
        current_peer: 172.17.1.1
       #pkts encaps: 9, #pkts encrypt: 9, #pkts digest: 9
        #pkts decaps: 9, #pkts decrypt: 9, #pkts verify: 9
        #pkts compressed: 0, #pkts decompressed: 0
        #pkts not compressed: 9, #pkts comp failed: 0, #pkts decomp failed: 0
        #pre-frag successes: 0, #pre-frag failures: 0, #fragments created: 0
        #PMTUs sent: 0, #PMTUs rcvd: 0, #decapsulated frgs needing reassembly: 0
        #send errors: 0, #recv errors: 0
        local crypto endpt.: 172.16.1.1, remote crypto endpt.: 172.17.1.1
        path mtu 1500, ipsec overhead 58, media mtu 1500
        current outbound spi: 434C4A7F
      inbound esp sas:
        spi: 0xB7C1948E (3082917006)
          transform: esp-des esp-sha-hmac none
          in use settings ={L2L, Tunnel, PFS Group 2, } slot: 0, conn_id: 12288, crypto-map: outside_map
           sa timing: remaining key lifetime (kB/sec): (4274999/3588)
           IV size: 8 bytes
           replay detection support: Y
      outbound esp sas:
        spi: 0x434C4A7F (1129073279)
           transform: esp-des esp-sha-hmac none
          in use settings ={L2L, Tunnel, PFS Group 2, } slot: 0, conn_id: 12288, crypto-map: outside_map
           sa timing: remaining key lifetime (kB/sec): (4274999/3588)
           IV size: 8 bytes
           replay detection support: Y
```
#### <span id="page-32-1"></span>Router IOS remoto - Comandi show

• show crypto isakmp sa: visualizza tutte le associazioni di protezione IKE correnti in un peer. Router#**show crypto isakmp sa**

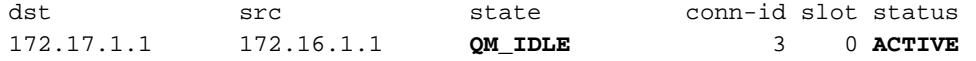

• show crypto ipsec sa: visualizza tutte le SA IPsec correnti in un peer.

```
Router#show crypto ipsec sa
interface: FastEthernet0
    Crypto map tag: SDM_CMAP_1, local addr 172.17.1.1
    protected vrf: (none)
    local ident (addr/mask/prot/port): (10.20.10.0/255.255.255.0/0/0)
    remote ident (addr/mask/prot/port): (10.10.10.0/255.255.255.0/0/0)
    current_peer 172.16.1.1 port 500
      PERMIT, flags={origin_is_acl,}
   #pkts encaps: 68, #pkts encrypt: 68, #pkts digest: 68
     #pkts decaps: 68, #pkts decrypt: 68, #pkts verify: 68
     #pkts compressed: 0, #pkts decompressed: 0
     #pkts not compressed: 0, #pkts compr. failed: 0
     #pkts not decompressed: 0, #pkts decompress failed: 0
     #send errors 0, #recv errors 0
      local crypto endpt.: 172.17.1.1, remote crypto endpt.: 172.16.1.1
      path mtu 1500, ip mtu 1500
      current outbound spi: 0xB7C1948E(3082917006)
      inbound esp sas:
       spi: 0x434C4A7F(1129073279)
         transform: esp-des esp-sha-hmac ,
        in use settings ={Tunnel, } conn id: 2001, flow_id: C18XX_MBRD:1, crypto map: SDM_CMAP_1
         sa timing: remaining key lifetime (k/sec): (4578719/3004)
         IV size: 8 bytes
         replay detection support: Y
         Status: ACTIVE
      inbound ah sas:
      inbound pcp sas:
      outbound esp sas:
       spi: 0xB7C1948E(3082917006)
         transform: esp-des esp-sha-hmac ,
        in use settings =\{Tunnel, \} conn id: 2002, flow_id: C18XX_MBRD:2, crypto map: SDM_CMAP_1
         sa timing: remaining key lifetime (k/sec): (4578719/3002)
         IV size: 8 bytes
         replay detection support: Y
         Status: ACTIVE
      outbound ah sas:
```
outbound pcp sas:

• show crypto engine connections active: visualizza le connessioni correnti e le informazioni sui pacchetti crittografati e decrittografati (solo router). Router#**show crypto engine connections active**

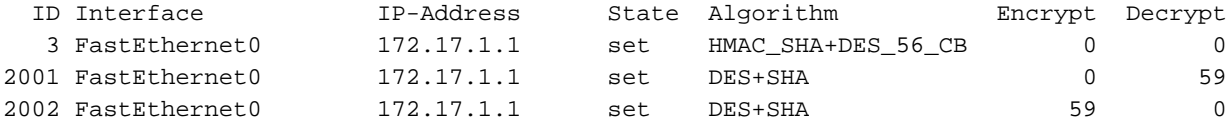

### <span id="page-33-0"></span>Risoluzione dei problemi

Le informazioni contenute in questa sezione permettono di risolvere i problemi relativi alla

configurazione.

Lo [strumento Output Interpreter](https://www.cisco.com/cgi-bin/Support/OutputInterpreter/home.pl) (solo utenti [registrati](//tools.cisco.com/RPF/register/register.do)) (OIT) supporta alcuni comandi show. Usare l'OIT per visualizzare un'analisi dell'output del comando show.

Nota: consultare le [informazioni importanti sui comandi di debug](//www.cisco.com/en/US/tech/tk801/tk379/technologies_tech_note09186a008017874c.shtml) e sulla [risoluzione dei problemi di](//www.cisco.com/en/US/tech/tk583/tk372/technologies_tech_note09186a00800949c5.shtml) [sicurezza IP - Comprensione e uso dei comandi di debug](//www.cisco.com/en/US/tech/tk583/tk372/technologies_tech_note09186a00800949c5.shtml) prima di usare i comandi di debug.

- $\bullet$  debug crypto ipsec 7: visualizza le negoziazioni IPsec della fase 2.debug crypto isakmp 7: visualizza le negoziazioni ISAKMP della fase 1.
- debug crypto ipsec: visualizza le negoziazioni IPsec della fase 2.debug crypto isakmp: visualizza le negoziazioni ISAKMP della fase 1.

Per ulteriori informazioni sulla risoluzione dei problemi relativi alla VPN da sito a sito, fare riferimento alle [soluzioni di risoluzione dei problemi più comuni per VPN IPSec da sito a sito e da](//www.cisco.com/en/US/products/ps6120/products_tech_note09186a00807e0aca.shtml) [accesso remoto.](//www.cisco.com/en/US/products/ps6120/products_tech_note09186a00807e0aca.shtml)

### <span id="page-34-0"></span>Informazioni correlate

- [Software Cisco PIX Firewall](//www.cisco.com/en/US/products/sw/secursw/ps2120/tsd_products_support_series_home.html?referring_site=bodynav)
- [Cisco Adaptive Security Device Manager](//www.cisco.com/en/US/products/ps6121/tsd_products_support_series_home.html?referring_site=bodynav)
- [Cisco ASA serie 5500 Adaptive Security Appliance](//www.cisco.com/en/US/products/ps6120/tsd_products_support_series_home.html?referring_site=bodynav)
- <u>[Configuration Professional: Esempio di VPN IPsec da sito a sito tra ASA/PIX e una](//www.cisco.com/en/US/products/ps9422/products_configuration_example09186a0080b4ae61.shtml?referring_site=bodynav)</u> [configurazione di router IOS](//www.cisco.com/en/US/products/ps9422/products_configuration_example09186a0080b4ae61.shtml?referring_site=bodynav)
- [Riferimenti per i comandi di Cisco Secure PIX Firewall](//www.cisco.com/en/US/products/hw/vpndevc/ps2030/products_tech_note09186a0080094885.shtml?referring_site=bodynav)
- [Cisco Router e Security Device Manager](//www.cisco.com/en/US/products/sw/secursw/ps5318/index.html?referring_site=bodynav)
- [RFC \(Requests for Comments\)](http://www.ietf.org/rfc.html?referring_site=bodynav)
- [Documentazione e supporto tecnico Cisco Systems](//www.cisco.com/cisco/web/support/index.html?referring_site=bodynav)